# License Kit LK-114

# **User's Guide**

# **Table of Contents**

# 1 Introduction

| 1.1   | Serverless Pull Printing                                         |      |
|-------|------------------------------------------------------------------|------|
|       | Basic configuration of a Serverless Pull Printing group          |      |
|       | Case in which a group consists of 11 or more MFPs                | 1-2  |
| 1.1.1 | Preparation Check (For Administrators)                           | 1-5  |
| 1.1.2 | Pre-operation flow (For Administrators)                          | 1-5  |
|       | Preparations                                                     |      |
|       | Serverless Pull Printing setting and Serverless Pull Printing gr |      |
|       | setting                                                          | 1-5  |
|       | Adding a shortcut key                                            |      |
|       | Installing the printer driver and LK-114_ManagerPort             | 1-6  |
|       | Setting up LK-114_ManagerPort                                    | 1-6  |
| 1.2   | System Requirements                                              | 1-7  |
|       | Printer driver (PCL driver, PS driver)                           |      |
|       | LK-114_ManagerPort                                               |      |
|       | LK-114_InstallTool                                               | 1-8  |
|       | LK-114_InstallerCreateTool (For Administrators)                  |      |
|       | LK-114_SetupTool (For Administrators)                            |      |
|       | LK-114_Editor for SetupTool (For Administrators)                 |      |
|       | Driver Packaging Utility (For Administrators)                    | 1-12 |
| 1.3   | Restrictions                                                     | 1-13 |
| Pror  | parations (For Administrators)                                   |      |
|       |                                                                  |      |
| 2.1   | MFP Settings                                                     | 2-1  |
| 2.1.1 | Enabling the OpenAPI function                                    | 2-1  |
| 2.1.2 | Enabling SNMP Settings                                           | 2-1  |
| 2.1.3 | Authentication settings                                          | 2-2  |
| 2.2   | Composing a Serverless Pull Printing Group of Different          |      |
|       | Models                                                           | 2-3  |
| 2.2.1 | Simple authentication setting                                    | 2-3  |
|       | When using the MFP control panel:                                | 2-3  |
|       | When using Data Administrator                                    | 2-3  |
| 2.3   | Registering the i-Option License                                 | 2-4  |

# 3 Creating a Serverless Pull Printing Group (For Administrators)

| 3.1   | LK-114_SetupTool                                                                                                    |
|-------|----------------------------------------------------------------------------------------------------|
| 3.1.1 | LK-114_SetupTool start-up and the window3-5<br>Icon types                                                                                                    |
| 3.1.2 | Searching for an MFP3-7<br>Searching for an MFP                                                                                                    |
| 3.1.3 | Configuring administrator settings3-8<br>Configuring administrator settings                                                                                                    |
| 3.2   | Creating a Serverless Pull Printing Group                                                                                                    |
| 3.3   | Changing the Serverless Pull Printing Group Configuration3-14<br>Changing the Serverless Pull Printing group configuration                                                                                                    |
| 3.4   | Deleting a Serverless Pull Printing Group                                                                                                    |
| 3.5   | Synchronizing Serverless Pull Printing Group Settings                                                                                                    |
| 3.6   | Synchronizing Setting Values in Serverless Pull PrintingSettingsSynchronizing Serverless Pull Printing settings3-23                                                                                                    |
| 3.7   | Changing Serverless Pull Printing Settings                                                                                                    |
| 3.8   | Collectively Updating MFP Settings                                                                                                    |
| 3.9   | Managing MFPs with the Power Turned off3-28Deleting an MFP from a Serverless Pull Printing group3-28Restoring an MFP in a Serverless Pull Printing group3-28                                                                                   |
| 3.10  | Managing Serverless Pull Printing Group Information3-29Importing Serverless Pull Printing group information3-29Exporting Serverless Pull Printing group information3-29Creating a new configuration file of Serverless Pull Printing group3-30 |
| 3.11  | Creating a Configuration File of Serverless Pull Printing Group<br>Information in Local Environment                                                                                                    |

| 4 | Serv  | verless Pull Printing Settings (For Administrators)                                                                                     |
|---|-------|----------------------------------------------------------------------------------------------------|
|   | 4.1   | Serverless Pull Printing Settings4-1                                                                                                    |
|   | 4.2   | Setting the Storage Function for Serverless Pull Printing                                                                               |
|   | 4.2.1 | Enabling the storage function4-4Enabling the storage function4-4Printed-Job Deletion Setting4-5Specifying the document deletion time4-6 |
|   | 4.2.2 | Disabling the storage function                                                                                                    |
|   | 4.3   | Manually Deleting a Document4-8Manually Deleting a Document4-8                                                                          |
|   | 4.4   | Setting the Client Function for Serverless Pull Printing                                                                                |
|   | 4.4.1 | Enabling the client function4-10Enabling the client function4-10Specifying the protocol4-10Specifying the connection timeout period4-11 |
|   | 4.4.2 | Disabling the client function                                                                                                    |
|   | 4.5   | Setting the Topology Management Function for Serverless Pull<br>Printing                                                                |
|   | 4.5.1 | Enabling the topology management function                                                                                               |
|   | 4.5.2 | Disabling the topology management function4-18<br>Disabling the topology management function                                            |
|   | 4.6   | Joining the Serverless Pull Printing Group4-19Setting a group to be connected4-19Specifying the connection timeout period4-20           |
|   | 4.7   | Checking the Status of the Serverless Pull Printing Group4-21                                                                           |
|   | 4.8   | Linking Serverless Pull Printing Groups4-22                                                                                             |
| 5 |       | ing a Shortcut Key to the Main Menu<br>Administrators)                                                                                  |

| 5.1 | Adding a Shortcut Key to the Main Menu | 5-1 |
|-----|----------------------------------------|-----|
|     | Adding a shortcut key                  | 5-1 |

| 6 | alling the Printer Driver and LK-114_ManagerPort |                                                                                         |
|---|--------------------------------------------------|-----------------------------------------------------------------------------------------|
|   | 6.1                                              | Creating LK-114_InstallTool (For Administrators)6-2                                     |
|   | 6.1.1                                            | LK-114_InstallerCreateTool6-2                                                           |
|   | 6.1.2                                            | Preparations6-2                                                                         |
|   |                                                  | Creating a printer driver setup file using Driver Packaging<br>Utility                  |
|   | 6.1.3                                            | Creating and distributing LK-114_InstallTool6-9<br>Creating LK-114_InstallTool6-9       |
|   | 6.2                                              | Automatic Installation Using LK-114_InstallTool                                         |
|   | 6.3                                              | Manual Installation Using LK-114_InstallTool                                            |
|   | 6.3.1                                            | Installing LK-114_ManagerPort6-16<br>Installation procedure                             |
|   | 6.3.2                                            | Installing the printer driver6-20<br>Installation procedure                             |
|   | 6.3.3                                            | Setting up LK-114_ManagerPort6-22                                                       |
| 7 | Unin                                             | stalling the Printer Driver and LK-114_ManagerPort                                      |
|   | 7.1                                              | Uninstalling the Printer Driver                                                         |
|   | 7.2                                              | Uninstalling LK-114_ManagerPort7-2         Uninstallation procedure                     |
| 8 | Оре                                              | ration Procedures                                                                       |
|   | 8.1                                              | Available Operations with Serverless Pull Printing8-1                                   |
|   | 8.2                                              | Spooling Print Jobs in a Storage Device                                                 |
|   | 8.3                                              | Using a Client Device for Printing8-3Changing print settings8-3Executing a print job8-5 |
|   |                                                  |                                                                                         |

# 9 Troubleshooting

| 9.1 | Error Messages Displayed during Printing and Actions | 9-1 |
|-----|------------------------------------------------------|-----|
| 9.1 | Error Messages Displayed during Printing and Actions | 9-  |

# **10** Appendix (For Administrators)

| 10.1 Destination Information File1 | 10- | ·1 |
|------------------------------------|-----|----|
|------------------------------------|-----|----|

# About this product

Serverless Pull Printing is a function that executes print jobs, which are spooled in an MFP once through the user's computer, from any MFP in a Serverless Pull Printing group that consists of multiple MFPs.

To use the Serverless Pull Printing function, register the i-Option license and install the extension memory of the Upgrade Kit in the MFP.

# **Trademarks and registered trademarks**

### Trademark acknowledgements

Microsoft and Windows are either registered trademarks or trademarks of Microsoft Corporation in the United States and/or other countries.

All other company and product names are either trademarks or registered trademarks of their respective companies.

#### RSA BSAFE<sup>®</sup>

RSA and BSAFE<sup>®</sup> are either registered trademarks or trademarks of EMC Corporation in the United States and/or other countries.

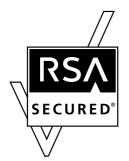

License information

This product includes RSA BSAFE<sup>®</sup> Cryptographic software from EMC Corporation.

### **Dialog boxes**

The dialog boxes shown in this manual are those that appear in Windows 7.

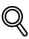

### Detail

The dialog boxes that appear in this document may differ from those that appear on your computer, depending on the installed devices and specified settings.

### Note

Unauthorized reproduction, translation or duplication of this document, whether in its entirety or in part, is strictly prohibited.

The contents of this document are subject to change without notice.

Copyright © 2015 KONICA MINOLTA, INC. All rights reserved.

# **1** Introduction

# 1.1 Serverless Pull Printing

Serverless Pull Printing is a function that executes print jobs, which are spooled in an MFP through the user's computer once, from any MFP in a Serverless Pull Printing group that consists of multiple MFPs.

The Serverless Pull Printing function provides the following solutions.

- The size of the remaining print jobs can be reduced, thereby reducing printing costs and enhancing security.
- No print server is required, which reduces equipment costs and administrator load.
- If the target MFP is busy, it can be executed from another MFP, thereby enhancing operational efficiency.

### Basic configuration of a Serverless Pull Printing group

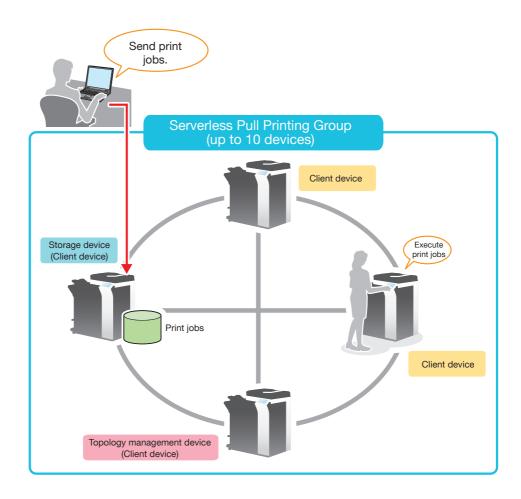

### Case in which a group consists of 11 or more MFPs

This function establishes cooperation among multiple Serverless Pull Printing groups, thereby, enabling you to execute print jobs spooled in MFPs in another Serverless Pull Printing group that the self machine has not joined.

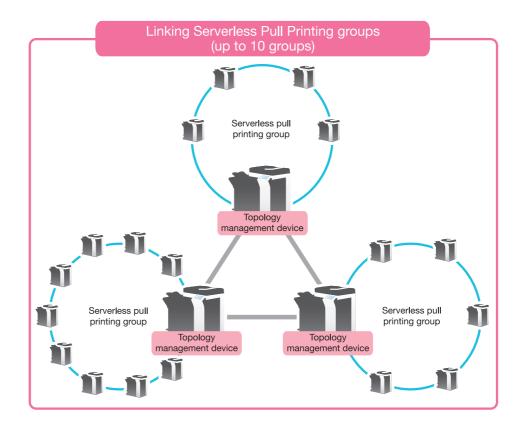

Assign the following roles to MFPs composing a Serverless Pull Printing group depending on the intended use.

| Item                          | Description                                                                                                    |
|-------------------------------|----------------------------------------------------------------------------------------------------|
| Topology management<br>device | Has a role to establish cooperation among multiple Serverless Pull<br>Printing groups.<br>This device sends information of the Serverless Pull Printing group<br>the self machine join to another Serverless Pull Printing group and<br>receives information from another Serverless Pull Printing group,<br>sharing information between the Serverless Pull Printing groups.<br>A single topology management device must be assigned to each<br>Serverless Pull Printing group. Up to 10 MFPs can be registered in<br>a single Serverless Pull Printing group, and up to 10 groups can be<br>associated via the topology management device. |
|                               | Ĩ <sup>®</sup>                                                                                                    |
|                               | <b>Reminder</b><br>It takes approximately 20 seconds to complete infor-<br>mation sharing between Serverless Pull Printing<br>groups via the topology machine.                                                                                                    |
|                               | If the storage device or client device that is part of a<br>Serverless Pull Printing group is turned off continually<br>for 150 hours, the storage device or client device is<br>automatically removed from the configuration list of<br>the Serverless Pull Printing group managed by the to-<br>pology machine.                                                                                                    |
| Storage device                | Stores print jobs executed by the user, and processes the stored<br>print jobs upon request from the client device.<br>The maximum print job storage capacity of a single storage device<br>is 100 documents for each user and 10,000 documents in total<br>when the HDD capacity is 5GB.<br>Up to 30 storage devices can be registered collectively in all<br>Serverless Pull Printing groups.                                                                                                    |
| Client device                 | Performs operations (file list display, printing, and deletion) for print jobs spooled in the storage device.                                                                                                    |

# ۵...

#### Reminder

The client function for Serverless Pull Printing is available when the optional i-Option LK-114 is installed while the Web browser function is enabled. When the optional extension memory is installed, this function is available regardless of whether the Web browser function is enabled or disabled.

To use the storage function for Serverless Pull Printing, the optional Extension Memory and i-Option LK-114 are required.

To use the topology management function for Serverless Pull Printing, the optional Extension Memory and i-Option LK-114 are required.

This guide provides the following information.

| Chapter                                                                    | Description                                                                                                    | Intended           | for  | See     |
|----------------------------------------------------------------------------|----------------------------------------------------------------------------------------------------|--------------------|------|---------|
|                                                                            |                                                                                                    | Admin-<br>istrator | User |         |
| 1 Introduction                                                             | Describes Serverless Pull Printing<br>features, system environment, re-<br>strictions, and other items.                     | 0                  | 0    | p. 1-1  |
| 2 Preparations (For<br>Administrators)                                     | Describes MFP settings.                                                                                                    | 0                  | -    | p. 2-1  |
| 3 Creating a<br>Serverless Pull<br>Printing Group (For<br>Administrators)  | Describes how to create, change,<br>and delete a Serverless Pull Print-<br>ing group that uses Serverless<br>Pull Printing. | 0                  | -    | p. 3-1  |
| 4 Serverless Pull<br>Printing Settings<br>(For Administra-<br>tors)        | Describes settings for both of the storage function and client func-<br>tion.                                               | 0                  | -    | p. 4-1  |
| 5 Adding a Short-<br>cut Key to the Main<br>Menu (For Admin-<br>istrators) | Describes how to add a shortcut key to the main menu.                                                                       | 0                  | -    | p. 5-1  |
| 6 Installing the<br>Printer Driver and<br>LK-<br>114_ManagerPort           | Describes how to install the print-<br>er driver and LK-<br>114_ManagerPort and how to cre-<br>ate LK-114_InstallTool.      | 0                  | 0    | p. 6-1  |
| 7 Uninstalling the<br>Printer Driver and<br>LK-<br>114_ManagerPort         | Describes how to uninstall the printer driver and LK-<br>114_ManagerPort.                                                   | 0                  | 0    | p. 7-1  |
| 8 Operation Proce-<br>dures                                                | Describes how to execute print<br>jobs using the Serverless Pull<br>Printing function.                                      | 0                  | 0    | p. 8-1  |
| 9 Troubleshooting                                                          | Describes error messages dis-<br>played during printing, causes,<br>and actions.                                            | 0                  | 0    | p. 9-1  |
| 10 Appendix (For<br>Administrators)                                        | Describes the destination infor-<br>mation file.                                                                            | 0                  | -    | р. 10-1 |

# **1.1.1** Preparation Check (For Administrators)

The following tools are required for preparations and settings to carry out Serverless Pull Printing.

- Printer driver (PCL and PS only)
- LK-114\_SetupTool
- LK-114\_Editor for SetupTool
- LK-114\_InstallerCreateTool

Also, the following application is required to use LK-114\_InstallerCreateTool.

Driver Packaging Utility

To use the Serverless Pull Printing function, check that the below conditions are satisfied.

- Registering the i-Option license in the MFP
- Extension memory of Upgrade Kit (mounted by service engineers)

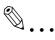

### Reminder

For details on how to register the i-Option license, refer to "Registering the i-Option License" on page 2-4.

# 1.1.2 Pre-operation flow (For Administrators)

The following preparations and settings are required to allow the user to carry out Serverless Pull Printing.

### Preparations

Configure the following MFP settings to use Serverless Pull Printing.

- MFP settings (OpenAPI setting, authentication setting)
- Registering the i-Option license

Configure this setting on the control panel of the MFP.

For details, refer to "Preparations (For Administrators)" on page 2-1.

### Serverless Pull Printing setting and Serverless Pull Printing group setting

Simultaneously configure the Serverless Pull Printing setting and Serverless Pull Printing group setting using LK-114\_SetupTool.

For details, refer to "Creating a Serverless Pull Printing Group (For Administrators)" on page 3-1 and "Serverless Pull Printing Settings (For Administrators)" on page 4-1.

### Adding a shortcut key

Add a shortcut key for Serverless Pull Printing to the main menu.

Configure this setting on the control panel of the MFP.

For details, refer to "Adding a Shortcut Key to the Main Menu" on page 5-1.

### Installing the printer driver and LK-114\_ManagerPort

Install the printer driver and LK-114\_ManagerPort.

The installation order is as follows.

- 1. LK-114\_ManagerPort
- 2. Printer driver

If the user computer has administrator privileges:

 You do not need to create LK-114\_InstallTool. Distribute the printer driver and LK-114\_ManagerPort to the user computer, then install them by executing [Setup.exe].
 LK-114\_ManagerPort is contained in [LK-114\_InstallerCreateTool] -

[InstForm] folder.

When the user computer has no administrator privileges:

 Create LK-114\_InstallTool that enables installation that does not require administrator privileges, and distribute it to users. To create LK-114\_InstallTool, use LK-114\_InstallerCreateTool. If necessary, you can create the tool so that it automatically configures the printer driver and LK-114\_ManagerPort settings. For details on how to create LK-114\_InstallTool, refer to "Creating LK-114\_InstallTool (For Administrators)" on page 6-2.

For details on how to install the printer driver and LK-114\_ManagerPort, refer to "Installing the Printer Driver and LK-114\_ManagerPort" on page 6-1.

### Setting up LK-114\_ManagerPort

Configure the printer port setting. For details, refer to "Setting up LK-114\_ManagerPort" on page 6-22.

# **1.2 System Requirements**

Serverless Pull Printing is available under the following conditions.

#### Printer driver (PCL driver, PS driver)

The conditions for operating the printer driver conform to the specifications of the target MFP. For details, refer to the relevant user's MFP guide.

### LK-114\_ManagerPort

| Operating system | Windows 7 Home Premium (Service Pack 1 or later)*<br>Windows 7 Professional (Service Pack 1 or later)*<br>Windows 7 Enterprise (Service Pack 1 or later)*<br>Windows 7 Ultimate (Service Pack 1 or later)*<br>Windows 8.1*<br>Windows 8.1 Pro*<br>Windows 8.1 Enterprise*<br>Windows 10 Home*<br>Windows 10 Pro*<br>Windows 10 Enterprise*<br>Windows 10 Education*<br>* 32-bit (x86) and 64-bit (x64) editions are supported. |
|------------------|----------------------------------------------------------------------------------------------------|
| Software         | One of the following libraries must be installed.<br>Microsoft .NET Framework 3.5 (Service Pack 1 or later)<br>Microsoft .NET Framework 4.0 or later                                                                                                    |
| System           | Recommended environment of compatible operating systems<br>HDD free space: 512MB or more                                                                                                    |
| Display          | 800 x 600 pixels or more<br>16-bit color or higher                                                                                                    |

### LK-114\_InstallTool

| Operating system | Windows 7 Home Premium (Service Pack 1 or later)*<br>Windows 7 Professional (Service Pack 1 or later)*<br>Windows 7 Enterprise (Service Pack 1 or later)*<br>Windows 7 Ultimate (Service Pack 1 or later)*<br>Windows 8.1*<br>Windows 8.1 Pro*<br>Windows 8.1 Enterprise*<br>Windows 10 Home*<br>Windows 10 Pro*<br>Windows 10 Enterprise*<br>Windows 10 Enterprise*<br>Windows 10 Education*<br>* 32-bit (x86) and 64-bit (x64) editions are supported. |
|------------------|----------------------------------------------------------------------------------------------------|
| Software         | One of the following libraries must be installed.<br>Microsoft .NET Framework 3.5 (Service Pack 1 or later)<br>Microsoft .NET Framework 4.0 or later                                                                                                    |
| System           | Recommended environment of compatible operating systems<br>HDD free space: 512MB or more                                                                                                    |
| Display          | 800 x 600 pixels or more<br>16-bit color or higher                                                                                                    |

| Operating system | Windows 7 Home Premium (Service Pack 1 or later)*<br>Windows 7 Professional (Service Pack 1 or later)*<br>Windows 7 Enterprise (Service Pack 1 or later)*<br>Windows 7 Ultimate (Service Pack 1 or later)*<br>Windows 8.1*<br>Windows 8.1 Pro*<br>Windows 8.1 Enterprise*<br>Windows 10 Home*<br>Windows 10 Pro*<br>Windows 10 Enterprise*<br>Windows 10 Enterprise*<br>Windows 10 Education*<br>* 32-bit (x86) and 64-bit (x64) editions are supported. |
|------------------|----------------------------------------------------------------------------------------------------|
| Software         | One of the following libraries must be installed.<br>Microsoft .NET Framework 3.5 (Service Pack 1 or later)<br>Microsoft .NET Framework 4.0 or later                                                                                                    |
| System           | Recommended environment of compatible operating systems<br>HDD free space: 512MB or more                                                                                                    |
| Display          | 800 x 600 pixels or more<br>16-bit color or higher                                                                                                    |

### LK-114\_InstallerCreateTool (For Administrators)

# LK-114\_SetupTool (For Administrators)

| Operating system | Windows 7 Home Premium (Service Pack 1 or later)*<br>Windows 7 Professional (Service Pack 1 or later)*<br>Windows 7 Enterprise (Service Pack 1 or later)*<br>Windows 7 Ultimate (Service Pack 1 or later)*<br>Windows 8.1*<br>Windows 8.1 Pro*<br>Windows 8.1 Enterprise*<br>Windows 10 Home*<br>Windows 10 Pro*<br>Windows 10 Enterprise*<br>Windows 10 Enterprise*<br>Windows 10 Education*<br>* 32-bit (x86) and 64-bit (x64) editions are supported. |
|------------------|----------------------------------------------------------------------------------------------------|
| Software         | Microsoft .NET Framework 3.5 (Service Pack 1 or later)                                                                                                    |
| System           | Recommended environment of compatible operating systems<br>HDD free space: 100MB or more                                                                                                    |
| Display          | 1024 x 768 pixels or more<br>16-bit color or higher                                                                                                    |

| Operating system | Windows 7 Home Premium (Service Pack 1 or later)*<br>Windows 7 Professional (Service Pack 1 or later)*<br>Windows 7 Enterprise (Service Pack 1 or later)*<br>Windows 7 Ultimate (Service Pack 1 or later)*<br>Windows 8.1*<br>Windows 8.1 Pro*<br>Windows 8.1 Enterprise*<br>Windows 10 Home*<br>Windows 10 Pro*<br>Windows 10 Enterprise*<br>Windows 10 Enterprise*<br>Windows 10 Education*<br>* 32-bit (x86) and 64-bit (x64) editions are supported. |
|------------------|----------------------------------------------------------------------------------------------------|
| Software         | Microsoft .NET Framework 4.5 or later                                                                                                    |
| System           | Recommended environment of compatible operating systems<br>HDD free space: 100MB or more                                                                                                    |
| Display          | 1024 × 768 pixels or more<br>16-bit color or higher                                                                                                    |

### LK-114\_Editor for SetupTool (For Administrators)

### Driver Packaging Utility (For Administrators)

| Operating system<br>Windows Server 2008 Standard*<br>Windows Server 2008 Enterprise*<br>Windows 7 Home Basic (Service Pack 1 or later)<br>Windows 7 Home Premium (Service Pack 1 or later)*                                                                                                    |
|----------------------------------------------------------------------------------------------------|
| <ul> <li>Windows 7 Professional (Service Pack 1 or later)*</li> <li>Windows 7 Enterprise (Service Pack 1 or later)*</li> <li>Windows 7 Ultimate (Service Pack 1 or later)*</li> <li>Windows Server 2008 R2 Standard</li> <li>Windows Server 2008 R2 Enterprise</li> <li>Windows 8.1*</li> <li>Windows 8.1 Pro*</li> <li>Windows 8.1 Enterprise*</li> <li>Windows 10 Home*</li> <li>Windows 10 Pro*</li> <li>Windows 10 Enterprise*</li> <li>Windows 10 Enterprise*</li> <li>Windows 10 Education*</li> <li>Windows Server 2012 Standard</li> <li>Windows Server 2012 R2 Standard</li> <li>Windows Server 2012 R2 Datacenter</li> </ul> |

# 1.3 Restrictions

The following restrictions are put in place to use Serverless Pull Printing.

- The extension memory of the Upgrade Kit is required to use Serverless Pull Printing.
- A Serverless Pull Printing group can be composed of up to 10 MFPs.
- Up to 10 Serverless Pull Printing groups can be linked using the topology management function.
- No encryption is carried out to send print jobs from a storage device to a client device.
- Only the PCL and PS drivers on Windows environment are available. When you use the PCL driver, print jobs will be deleted without being spooled if [1200dpi (Rasterize on PC)] is selected for the jobs in [Resolution] in the [Quality] tab of the [Printing Preferences] window. To print using 1200 dpi, select [1200dpi (Rasterize on Device)] or use the PS driver. If a print job is sent using the PS driver, the print setting cannot be changed while prints are being made using a client device.
- The available authentication patterns are as follows. All MFPs that are in a Serverless Pull Printing group must be set to the same authentication pattern.
  - MFP Authentication
  - External Server Authentication
  - MFP Authentication + External Server Authentication (Destination: MFP)

- MFP Authentication + External Server Authentication (Destination: External Server)

- Enhanced Server Authentication
- MFP Authentication + Enhanced Server Authentication (Destination: MFP)

- MFP Authentication + Enhanced Server Authentication (Destination: Enhanced Server)

- Enhanced Server Authentication + External Server Authentication (Destination: External Server)

- Authentication can be performed using card authentication, biometric authentication or the control panel.
- The number of users is restricted depending on the MFP specification.
- The print job spool capacity of a single storage device is 100 documents per user, and the total is 5GB, up to 10,000 documents.
- Serverless Pull Printing cannot be used together with the enhanced security mode, vendor mode, integrated management device mode, PKI mode, or Fiery image controller.
- When you are logging in to Windows with the Guest account, you cannot use LK-114\_ManagerPort unless the Guest account is changed.

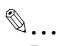

### Reminder

To compose a Serverless Pull Printing group of different models of MFPs, refer to "Composing a Serverless Pull Printing Group of Different Models" on page 2-3.

# **2** Preparations (For Administrators)

# 2.1 MFP Settings

Configure the following MFP settings to use Serverless Pull Printing. Settings are required for all MFPs that use Serverless Pull Printing.

# 2.1.1 Enabling the OpenAPI function

On the MFP, select [Utility] - [Administrator Settings] - [System Connection] - [OpenAPI Settings] - [Access Setting], then check that the OpenAPI function is enabled.

۵...

#### Note

If the SSL enable or disable mode is changed in [OpenAPI Settings] after Serverless Pull Printing settings (p. 4-1) have been completed, specify the mode again using LK-114\_SetupTool (p. 3-3).

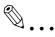

### Reminder

The menu configuration of the MFP control panel varies depending on models and versions. For details on the procedure, refer to the relevant user's guide of each MFP.

### 2.1.2 Enabling SNMP Settings

On the MFP, select [Utility] - [Administrator Settings] - [Network Settings] - [SNMP Settings], then check that SNMP Settings is set to [ON].

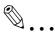

### Reminder

The menu configuration of the MFP control panel varies depending on models and versions. For details on the procedure, refer to the relevant user's guide of each MFP.

## 2.1.3 Authentication settings

On the MFP, select [Utility] - [Administrator Settings], then select the desired option from the following user authentication methods. Set the same authentication pattern to all MFPs that are in a Serverless Pull Printing group.

- MFP Authentication
- External Server Authentication
- MFP Authentication + External Server Authentication (Destination: MFP)
- MFP Authentication + External Server Authentication (Destination: External Server)
- Enhanced Server Authentication
- MFP Authentication + Enhanced Server Authentication (Destination: MFP)
- MFP Authentication + Enhanced Server Authentication (Destination: Enhanced Server)
- Enhanced Server Authentication + External Server Authentication (Destination: External Server)

۵...

### Note

*To perform external server authentication using a card, select [Utility] - [Administrator Settings] - [User Authentication / Account Track] on the MFP, then enable Simple Auth. setting.* 

# ۵...

#### Reminder

The menu configuration of the MFP control panel varies depending on models and versions. For details on the procedure, refer to the relevant user's guide of each MFP.

# 2.2 Composing a Serverless Pull Printing Group of Different Models

To create a Serverless Pull Printing group comprised of different models, follow the steps shown below to enable Simple Auth. setting.

This setting can be configured using the MFP control panel or Data Administrator.

# 2.2.1 Simple authentication setting

This section describes how to enable the Simple Auth. setting.

### When using the MFP control panel:

- 1 Tap [Utility] [Administrator Settings] [User Authentication / Account Track] - [Simple Auth. setting] - [Authentication Setting].
  - When the administrator password entry screen appears, enter the administrator password.
- 2 Tap [Allow], then tap [OK].

### When using Data Administrator

- **1** Double-click a device in [Device list].
- 2 Click [Authentication settings] [Simple Print Authentication].
- **3** Select the [Enable Simple Print Authentication] check box.

# 2.3 Registering the i-Option License

To add the Serverless Pull Printing function to an MFP, register the i-Option license, then enable the function.

For details on how to register the i-Option license and enable the Serverless Pull Printing function, refer to the relevant user's MFP guide.

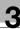

# 3 Creating a Serverless Pull Printing Group (For Administrators)

Create a Serverless Pull Printing group to use Serverless Pull Printing.

Up to 10 MFPs can be registered in a single Serverless Pull Printing group, and up to 10 groups can be associated via the topology management device.

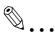

### Note

*LK-114\_SetupTool and LK-114\_Editor for SetupTool can be used only to set the composition of the topology management devices in Serverless Pull Printing groups.* 

If you want to add a storage device or client device to a Serverless Pull Printing group or change the composition of the devices in the group after setting the composition of the topology management device for the group using LK-114\_SetupTool or LK-114\_Editor for SetupTool, configure the settings on the control panel of the MFP. In addition, if you want to link multiple Serverless Pull Printing groups, use Web Connection to configure the settings of the groups you want to link. For details on how to configure the settings, refer to "Serverless Pull Printing Settings (For Administrators)" on page 4-1.

# ۵...

### Note

*LK-114\_SetupTool does not support IPv6. To use Serverless Pull Printing in IPv6, configure the required settings on the MFP control panel. For details, refer to "Serverless Pull Printing Settings (For Administrators)" on page 4-1.* 

۵.,

### Reminder

To compose a Serverless Pull Printing group of different models of MFPs, refer to "Composing a Serverless Pull Printing Group of Different Models" on page 2-3.

# ۵...

### Reminder

A Serverless Pull Printing group can be created in a local environment in which the MFP is not connected to the network. For details, refer to "Creating a Configuration File of Serverless Pull Printing Group Information in Local Environment" on page 3-31.

# 3.1 LK-114\_SetupTool

LK-114\_SetupTool is a tool to create and manage a Serverless Pull Printing group that uses Serverless Pull Printing.

Using LK-114\_SetupTool allows you to easily specify MFPs that are in a Serverless Pull Printing group or cancel the specification.

If the Serverless Pull Printing settings are different between LK-114\_SetupTool and the MFP, they can be synchronized.

Prepare LK-114\_SetupTool in advance, then copy it to any folder.

### **NetBIOS setting**

Before using LK-114\_SetupTool, configure the NetBIOS setting as shown below.

The following shows the steps to use this tool in Windows 7.

Select [Start] - [Control Panel] - [Network and Internet] - [Network and Sharing Center] - [Local Area Connection].

This displays the local area connection status window.

2 Click [Properties].

This displays the local area connection properties window.

**3** From the item list for connection, select [Internet Protocol Version 4 (TCP/IPv4)], then click [Properties].

This displays the properties window for Internet Protocol Version 4 (TCP/IPv4).

4 Click [Advanced].

- 5 Configure a NetBIOS setting on the [WINS] tab of the Advanced TCP/IP Settings window, then click [OK].
  - Clear the [Enable LMHOSTS lookup] check box.
  - In [NetBIOS setting], select [Disable NetBIOS over TCP/IP].

| <u>W</u> INS addresses, in order of use: -                                           |                                                                       |
|--------------------------------------------------------------------------------------|-----------------------------------------------------------------------|
|                                                                                      | t                                                                     |
| <u>A</u> dd                                                                          | dit Remo <u>v</u> e                                                   |
| If LMHOSTS lookup is enabled, it appl<br>TCP/IP is enabled.                          | lies to all connections for which                                     |
| Enable LMHOSTS lookup                                                                | Import LMHOSTS                                                        |
| NetBIOS setting                                                                      |                                                                       |
| is used or the DHCP server do                                                        | DHCP server. If static IP address<br>bes not provide NetBIOS setting, |
| enable NetBIOS over TCP/IP.                                                          |                                                                       |
| <ul> <li>Enable NetBIOS over TCP/IP.</li> <li>Enable NetBIOS over TCP/IP.</li> </ul> |                                                                       |
|                                                                                      |                                                                       |

- 6 Select [Start] [All Programs] [Accessories] [Command Prompt].
- 7 Execute the following command: "ipconfig /flushdns".

Make sure to include a space between "ipconfig" and "/flushdns".
 The following message appears.

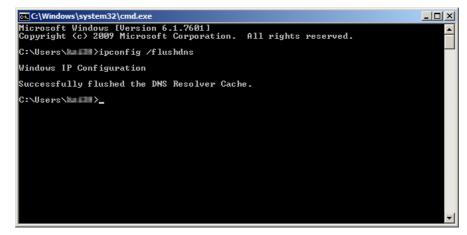

### 3.1.1 LK-114\_SetupTool start-up and the window

Log in to Windows with administrator privileges, then double-click [LK-114\_SetupTool.exe] to start LK-114\_SetupTool.

The MFP connected at start-up is searched automatically, and it is displayed in the MFP list area in the left-hand pane of the window.

| 🔔 LK-114_SetupTool           |                                                     |                                                    |                                           | _ • •              |
|------------------------------|-----------------------------------------------------|----------------------------------------------------|-------------------------------------------|--------------------|
| Files(E) Settings(D) Help(H) |                                                     |                                                    |                                           |                    |
| Group Management             |                                                     |                                                    |                                           |                    |
| Group 1                      | Create a Group                                      | Serverless pull printing creates a new grou        | up from unset 🔚 .                         |                    |
|                              | The structure of the selected group will be changed | The structure of the Ubiquitous Groups wi          | ll be altered.                            |                    |
|                              | The selected group will be deleted                  | The specified Ubiquitous Group will be del         | eted.                                     |                    |
|                              | Synchronize Group Settings                          | Groups (indicated in red) that are not regis       | stered in the Tool will be synchronized.  |                    |
|                              | Serverless pull printing device setti               | ings                                               |                                           |                    |
|                              | Information pertaining to the selecti               | ons made from the list shown on the left will be   | displayed below.                          |                    |
|                              | Settings                                            |                                                    |                                           |                    |
|                              | Storage Settings                                    |                                                    |                                           |                    |
|                              | Storage Function                                    | Delete documents after printing                    | Document's Expiration Date                | IPP Timeout        |
|                              | Client Settings                                     |                                                    |                                           |                    |
|                              | Client Function                                     | Protocol Settings                                  | Timeout                                   |                    |
|                              | Topology Management Setting                         | c                                                  |                                           |                    |
|                              | Topology Manager Function                           | -<br>Timeout(From topology management<br>device)   | Timeout(To topology management<br>device) |                    |
|                              | Group Settings                                      |                                                    |                                           |                    |
|                              |                                                     |                                                    |                                           |                    |
|                              |                                                     |                                                    |                                           |                    |
|                              | Login                                               | Change the setting for<br>serverless pull printing | Setting values will be<br>synchronized    | Batch registration |
|                              |                                                     |                                                    |                                           |                    |

| Item                                                          | Description                                                                                                    |  |
|---------------------------------------------------------------|----------------------------------------------------------------------------------------------------|--|
| Ø                                                             | Updates the contents of the MFP list.                                                                                                    |  |
| +                                                             | Manually add an MFP. For details, refer to "Searching for an MFP" on page 3-7.                                                                                               |  |
| MFP List                                                      | Displays MFPs that are compatible with Serverless Pull Printing.                                                                                                    |  |
| [Create a Group]                                              | Creates a new Serverless Pull Printing group.                                                                                                    |  |
| [The structure of the se-<br>lected group will be<br>changed] | Change the created Serverless Pull Printing group configuration.                                                                                                    |  |
| [The selected group will be deleted]                          | Deletes the selected Serverless Pull Printing group.                                                                                                    |  |
| [Synchronize Group Set-<br>tings]                             | Synchronizes a Serverless Pull Printing group that is not registered in the LK-114_SetupTool side.                                                                           |  |
| MFP Settings                                                  | Displays the Serverless Pull Printing settings (storage function, cli-<br>ent function, and topology management function settings) of the<br>MFP selected from the MFP list. |  |
| Group Settings                                                | Displays the Serverless Pull Printing settings (Serverless Pull Print-<br>ing group setting) of the MFP selected from the MFP list.                                          |  |

| Item                                              | Description                                                                                                    |
|---------------------------------------------------|----------------------------------------------------------------------------------------------------|
| [Login]                                           | Available when the MFP with 🔂 is selected. Individually authen-<br>ticates an MFP that does not match the administrator password<br>specified in LK-114_SetupTool or an MFP for which automatic ac-<br>quirement is not specified in the Serverless Pull Printing settings by<br>authentication, and acquires the Serverless Pull Printing settings. |
| [Change the setting for serverless pull printing] | Changes the Serverless Pull Printing settings for each MFP.                                                                                                    |
| [Setting values will be syn-<br>chronized]        | Synchronizes setting values when they are different between the Serverless Pull Printing settings configured in LK-114_SetupTool and the MFP settings.                                                                                                    |
| [Batch registration]                              | Collectively registers all MFPs that are imported from the Server-<br>less Pull Printing group configuration file.<br>For details on how to create a Serverless Pull Printing group con-<br>figuration file, refer to "Creating a Configuration File of Serverless<br>Pull Printing Group Information in Local Environment" on<br>page 3-31.         |

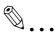

#### Reminder

Update processing may not be performed correctly depending on the DNS server environment. The processing operation may have caused a timeout. Change the timeout setting value in the administrator settings of LK-114\_SetupTool. For details on how to change the setting in LK-114\_SetupTool, refer to "Configuring administrator settings" on page 3-8.

If necessary, you can change the connection timeout setting value on the MFP. For details, refer to "Specifying the connection timeout period" on page 4-11.

#### Icon types

The following shows the meaning of each icon displayed in the MFP list.

| Item | Description                                                                           |
|------|---------------------------------------------------------------------------------------|
|      | Indicates the MFP with the print storage function enabled.                            |
|      | Indicates the MFP with the client function enabled.                                   |
| Ē    | Indicates that the topology management function is enabled.                           |
| Ê    | Indicates that the topology management function and client func-<br>tion are enabled. |
|      | Indicates the MFP with both the print storage and client functions enabled.           |

| Item              | Description                                                                                                    |
|-------------------|----------------------------------------------------------------------------------------------------|
| No icon displayed | Indicates the MFP with all functions disabled.                                                                                                    |
| <b>-</b>          | Indicates an MFP for which the current Serverless Pull Printing set-<br>tings cannot be viewed due to administrator passwords that do not<br>match or other reasons. |

# 3.1.2 Searching for an MFP

Manually add an MFP to display it in the MFP list.

### Searching for an MFP

- 1 Click 🕂.
- 2 Enter the IP address or host name, then click [Add].

| Add manually          | <b>X</b>   |
|-----------------------|------------|
| IP Address/Host name: |            |
|                       | Add Cancel |

The MFP is added to the list.

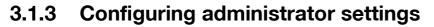

Configure administrator settings.

The following items can be specified in Administrator Settings.

| efault Administrator Passwor                                                                                                    | d      | Initial setting for serverless pull printi        | ng                                |  |
|----------------------------------------------------------------------------------------------------|--------|---------------------------------------------------|-----------------------------------|--|
| Administrator password                                                                                                    | ****** | Storage Settings                                  | ally deleted after it is printed. |  |
| OpenAPI Authentication Default Settings Username 1                                                                                                    |        | Document's Expiration Date                        | 10 🚖                              |  |
| Password                                                                                                    | *      | by number of days                                 | 1 day 👻                           |  |
| Connection Settings Device Search Statings Timeout(sec) U Serverless pull print settings are acquired during the "Device Search" process. and Setup Tool Connection Settings Timeout(sec) 30 (+) |        | IPP Timeout (sec.)                                | 60 🜩                              |  |
|                                                                                                    |        | Client Settings                                   |                                   |  |
|                                                                                                    |        | Protocol Settings                                 | Raw     IPP                       |  |
|                                                                                                    |        | Timeout(sec.)                                     | 60                                |  |
|                                                                                                    |        | Topology Management Settings                      |                                   |  |
|                                                                                                    |        | Timeout(From topology<br>management device)(sec.) | 60 🛫                              |  |
|                                                                                                    |        | Timeout(To topology management<br>device)(sec)    | 60 🛬                              |  |

| Item                                       | Description                                                                                                    |
|--------------------------------------------|----------------------------------------------------------------------------------------------------|
| Default Administrator<br>Password          | Specify the default administrator password.<br>The value specified in this item is displayed as the default on the<br>screen that requires the entry of the administrator password.                                                                                                    |
| OpenAPI Authentication<br>Default Settings | Specify the default user name and password for OpenAPI authen-<br>tication. The value specified in this item is displayed as the default<br>on the screen that requires the entry of the user name and pass-<br>word for OpenAPI authentication.                                                                                                    |
|                                            |                                                                                                    |
|                                            | <b>Reminder</b><br>When not using the user name and password for<br>OpenAPI authentication, you do not need to enter<br>them.                                                                                                    |
| Connection Settings                        | <ul> <li>Configure communication settings such as the periods (seconds) required to trigger a timeout during MFP search processing and during communication between the MFP and LK-114_SetupTool.</li> <li>[Device Search Settings]: Specify the timeout period and TTL (Time To Live) to search for the MFP using LK-114_SetupTool. To obtain Serverless Pull Printing settings simultaneously when searching for the MFP, select the [Serverless pull print settings are acquired during the "Device Search" process.] check box.</li> <li>[MFP and Setup Tool Connection Settings]: Specify the period required to trigger a timeout during communication between the MFP and LK-114_SetupTool.</li> </ul> |

| Item                                            | Description                                                                                                    |
|-------------------------------------------------|----------------------------------------------------------------------------------------------------|
| Initial Setting for serverless<br>pull printing | <ul> <li>Specify the default values that are to be sent to an MFP with new Serverless Pull Printing settings required.</li> <li>In [Storage Settings], specify the default values for the storage function.</li> <li>(The document will be automatically deleted after it is printed.]: Specify whether to automatically delete print jobs when print jobs spooled in the storage device are executed.</li> <li>(Document's Expiration Date]: Specify the time required to automatically delete data of print jobs spooled in the storage device.</li> <li>(IPP Timeout (sec.)]: Specify the period required to trigger a timeout when making prints using IPP.</li> <li>In [Client Settings], specify the default values for the client function.</li> <li>(Protocol Settings]: Select a protocol to be used for Serverless Pull Printing from the [IPP] or [Raw] port.</li> <li>(Timeout (sec.)]: Specify the period required to trigger a timeout when connecting to the storage device.</li> <li>In [Copology Management Settings], specify the default values for the topology management function.</li> <li>(Timeout (From topology management device) (sec.)]: Specify the timeout period for a communication from a topology management device.</li> <li>(Timeout (To topology management device) (sec.)]: Specify the timeout period for a communication to a topology management device when using the MFP as a storage device or client device.</li> </ul> |

### **Configuring administrator settings**

**1** Select [Settings] - [Administrator Settings] on the menu bar.

The Administrator Settings page appears.

2 Specify each item, then click [OK].

# 3.2 Creating a Serverless Pull Printing Group

Create a new Serverless Pull Printing group with MFPs that are not set to Serverless Pull Printing.

Up to 10 MFPs can be registered in a single Serverless Pull Printing group, and up to 10 groups can be associated via the topology management device.

### **Creating a Serverless Pull Printing group**

1 Click [Create a Group].

| LK-114_SetupTool Files(E) Settings(D) Help(H) |                                                        |                                                                                                    |                                           |                    |  |  |
|-----------------------------------------------|--------------------------------------------------------|----------------------------------------------------------------------------------------------------|-------------------------------------------|--------------------|--|--|
|                                               | Group Management                                       | Group Management                                                                                       |                                           |                    |  |  |
|                                               | Create a Group                                         | Serverless pull printing creates a new gro                                                             | up from unset                             |                    |  |  |
|                                               | The structure of the selected<br>group will be changed | The structure of the Ubiquitous Groups w                                                               | ill be altered.                           |                    |  |  |
|                                               | The selected group will be deleted                     | The specified Ubiquitous Group will be deleted.                                                        |                                           |                    |  |  |
|                                               | Synchronize Group Settings                             | Groups (indicated in red) that are not registered in the Tool will be synchronized.                    |                                           |                    |  |  |
|                                               | Serverless pull printing device set                    | Serverless pull printing device settings                                                               |                                           |                    |  |  |
|                                               | Information pertaining to the selec                    | Information pertaining to the selections made from the list shown on the left will be displayed below. |                                           |                    |  |  |
|                                               | Settings                                               |                                                                                                    |                                           |                    |  |  |
|                                               | Storage Settings                                       |                                                                                                    |                                           |                    |  |  |
|                                               | Storage Function                                       | Delete documents after printing                                                                        | Document's Expiration Date                | IPP Timeout        |  |  |
|                                               | Client Settings                                        |                                                                                                    |                                           |                    |  |  |
|                                               | Client Function                                        | Protocol Settings                                                                                      | Timeout                                   |                    |  |  |
|                                               | Topology Management Settin                             | qs                                                                                                    |                                           |                    |  |  |
|                                               | Topology Manager Function                              | Timeout(From topology management<br>device)                                                            | Timeout(To topology management<br>device) |                    |  |  |
|                                               | Group Settings                                         |                                                                                                    |                                           |                    |  |  |
|                                               |                                                        |                                                                                                    |                                           |                    |  |  |
|                                               |                                                        |                                                                                                    |                                           |                    |  |  |
|                                               | Login                                                  | Change the setting for serverless pull printing                                                        | Setting values will be<br>synchronized    | Batch registration |  |  |

- 2 Enter the [Group name] of a Serverless Pull Printing group, then select the check box of the MFP to be assigned to a Serverless Pull Printing group.
  - The Serverless Pull Printing group name can be specified using up to 16 single-byte characters.
  - Up to 10 MFPs can be selected. The number of selected MFPs is displayed in [Select Devices].

| Group Registration will be | executed. | ×     |
|----------------------------|-----------|-------|
| Group information will be  | stored.   |       |
| Group name:                | Group 1   |       |
| Select a device for grou   | iping     |       |
| Select Devices (Max. 1     | 10):      | 2     |
| Address                    | Models    |       |
|                            | 10.007    |       |
|                            |           |       |
|                            |           |       |
|                            |           |       |
|                            |           |       |
|                            |           |       |
|                            |           |       |
|                            |           |       |
|                            | ОК        | ancel |
|                            |           |       |

3 Click [OK].

- 4 Specify the role (topology management, storage, or client) for the MFP to be registered in a Serverless Pull Printing group, then click [OK].
  - A single topology management device must be assigned to each Serverless Pull Printing group.
  - A single MFP can have both roles of storage and client devices.
  - A single MFP can have both roles of topology management and client devices.
  - A single MFP cannot have both roles of topology management and storage devices.

|          |          | <br>100 million (197 |
|----------|----------|----------------------|
| <b>V</b> |          |                      |
|          | <b>V</b> | 100 A 107            |
|          |          |                      |
|          |          |                      |
|          |          |                      |
|          |          |                      |
|          |          |                      |
|          |          |                      |
|          |          |                      |
|          |          |                      |
|          |          |                      |

- 5 Enter the MFP administrator password, and OpenAPI user name and password, then click [OK].
  - When not using the user name and password for OpenAPI authentication, you do not need to enter the OpenAPI user name and password.

| P Address | Models         | Operation | Administrator password | OpenAPI User Name | OpenAPI Password |
|-----------|----------------|-----------|------------------------|-------------------|------------------|
|           | NAME OF THE    | Add       |                        |                   |                  |
|           | Salary Company | Add       |                        |                   |                  |
|           |                |           |                        |                   |                  |

A Serverless Pull Printing group is created. After processing is completed, the new creation result window appears.

## 6 Click [Close].

| lew has been co  | mpleted.         |           |                                  |  |
|------------------|------------------|-----------|----------------------------------|--|
| IP Address       | Models           | Operation | Results                          |  |
| 100 No. 104 (13) | 100100-0758      | Add       | Successfully added to the Group. |  |
| 121 12 124 22    | And and a little | Add       | Successfully added to the Group. |  |
|                  |                  |           |                                  |  |
|                  |                  |           |                                  |  |
|                  |                  |           |                                  |  |
|                  |                  |           |                                  |  |
|                  |                  |           |                                  |  |
|                  |                  |           |                                  |  |
|                  |                  |           |                                  |  |
|                  |                  |           |                                  |  |

## ۵...

#### Reminder

The default values can be specified for the administrator password, and OpenAPI user name and password in advance. For details, refer to "Configuring administrator settings" on page 3-8.

## ۵...

#### Reminder

Using LK-114\_Editor for SetupTool allows you to configure Serverless Pull Printing group settings in a local environment in which the MFP is not connected to the network. For details, refer to "Creating a Configuration File of Serverless Pull Printing Group Information in Local Environment" on page 3-31.

## 3.3 Changing the Serverless Pull Printing Group Configuration

Change the created Serverless Pull Printing group configuration.

### Changing the Serverless Pull Printing group configuration

- 1 Select a Serverless Pull Printing group name from the MFP list, then click [The structure of the selected group will be changed].
  - Selecting the Serverless Pull Printing group name enables the [The structure of the selected group will be changed] button.

| 🚯 LK-114_SetupTool           |                                                     |                                                    |                                           | - • •              |
|------------------------------|-----------------------------------------------------|----------------------------------------------------|-------------------------------------------|--------------------|
| Files(E) Settings(D) Help(H) |                                                     |                                                    |                                           |                    |
|                              | Group Management                                    |                                                    |                                           |                    |
| Group 1                      | Create a Group S                                    | erverless pull printing creates a new grou         | up from unset 📷 .                         |                    |
|                              | The structure of the selected group will be changed | The structure of the Ubiquitous Groups wi          | II be altered.                            |                    |
|                              | The selected group will be deleted                  | The specified Ubiquitous Group will be del         | eted.                                     |                    |
|                              | Synchronize Group Settings                          | àroups (indicated in red) that are not regis       | stered in the Tool will be synchronized.  |                    |
|                              | Serverless pull printing device settir              | ies                                                |                                           |                    |
|                              | Information pertaining to the selection             | ns made from the list shown on the left will be    | displayed below.                          |                    |
|                              | Settings                                            |                                                    |                                           |                    |
|                              | Storage Settings                                    |                                                    |                                           |                    |
|                              | Storage Function                                    | Delete documents after printing                    | Document's Expiration Date                | IPP Timeout        |
|                              | Client Settings                                     |                                                    |                                           |                    |
|                              | Client Function                                     | Protocol Settings                                  | Timeout                                   |                    |
|                              | Topology Management Settings                        |                                                    |                                           |                    |
|                              | Topology Manager Function                           | Timeout(From topology management device)           | Timeout(To topology management<br>device) |                    |
|                              | Group Settings                                      |                                                    |                                           |                    |
|                              |                                                     |                                                    |                                           |                    |
|                              |                                                     |                                                    |                                           |                    |
|                              | Login                                               | Change the setting for<br>serverless pull printing | Setting values will be<br>synchronized    | Batch registration |
|                              |                                                     |                                                    |                                           |                    |

- 2 Change Serverless Pull Printing group information.
  - To change the Serverless Pull Printing group name, change [Group name].
  - To delete an MFP from a Serverless Pull Printing group, clear the check box of the MFP to be deleted.
  - To add an MFP to a Serverless Pull Printing group, select the check box of the MFP to be added.

| Will begin the group chan | ging process. | ×     |
|---------------------------|---------------|-------|
| Group information will be | stored.       |       |
| Group name:               | Group1        |       |
| -Select a device for grou | ping          |       |
| Select Devices (Max. 1    | 10):          | 2     |
| Address                   | Models        |       |
|                           |               |       |
|                           | ОК            | ancel |

**3** Click [OK].

- 4 If necessary, specify the role (topology management, storage, or client) for the MFP to be registered in a Serverless Pull Printing group, then click [OK].
  - A single topology management device must be assigned to each Serverless Pull Printing group.
  - A single MFP can have both roles of storage and client devices.
  - A single MFP can have both roles of topology management and client devices.
  - A single MFP cannot have both roles of topology management and storage devices.

| Set | the role of each dev         | vice             |                 |          | ×        |
|-----|------------------------------|------------------|-----------------|----------|----------|
| S   | opecify the role of ea       | ch device.       |                 |          |          |
|     | Topology Manager<br>Function | Storage Function | Client Function | Address  | Models   |
|     | <b>V</b>                     |                  |                 | Sec. 201 | hand the |
|     |                              |                  |                 |          |          |
|     |                              |                  |                 |          |          |
|     |                              |                  |                 |          |          |
|     |                              |                  |                 |          |          |
|     |                              |                  |                 |          |          |
|     |                              |                  |                 |          |          |
|     |                              |                  |                 |          |          |
|     |                              |                  |                 |          |          |
|     |                              |                  |                 |          |          |
|     |                              |                  |                 | 0        | K Cancel |
|     |                              |                  |                 |          |          |

- 5 Enter the MFP administrator password, and OpenAPI user name and password, then click [OK].
  - When not using the user name and password for OpenAPI authentication, you do not need to enter the OpenAPI user name and password.

| Change Change | Change |  |
|---------------|--------|--|
| Change        | Change |  |
|               |        |  |
|               |        |  |
|               |        |  |
|               |        |  |
|               |        |  |
|               |        |  |
|               |        |  |

This changes the Serverless Pull Printing group configuration. After processing is completed, the change result window appears.

## 6 Click [Close].

| hange has been | completed.                                                                                                    |           |                                                  |  |
|----------------|----------------------------------------------------------------------------------------------------|-----------|--------------------------------------------------|--|
| P Address      | Models                                                                                                    | Operation | Results                                          |  |
| 68 16 16k 123  | And a local division of the local division of the local division o | Change    | Group information has been successfully updated. |  |
| 121 12 126 28  | and and a little                                                                                                    | Change    | Group information has been successfully updated. |  |
|                |                                                                                                    |           |                                                  |  |
|                |                                                                                                    |           |                                                  |  |
|                |                                                                                                    |           |                                                  |  |
|                |                                                                                                    |           |                                                  |  |
|                |                                                                                                    |           |                                                  |  |
|                |                                                                                                    |           |                                                  |  |
|                |                                                                                                    |           |                                                  |  |
|                |                                                                                                    |           |                                                  |  |

## 3.4 Deleting a Serverless Pull Printing Group

Delete a Serverless Pull Printing group.

### **Deleting a Serverless Pull Printing group**

- Select the Serverless Pull Printing group name to be deleted from the MFP list, then click [The selected group will be deleted].
  - Selecting the Serverless Pull Printing group name enables the [The selected group will be deleted] button.

| LK-114_SetupTool             |                                                        |                                                    |                                           |                    |
|------------------------------|--------------------------------------------------------|----------------------------------------------------|-------------------------------------------|--------------------|
| Files(E) Settings(D) Help(H) |                                                        |                                                    |                                           |                    |
|                              | Group Management                                       |                                                    |                                           |                    |
| Group 1                      | Create a Group                                         | Serverless pull printing creates a new grou        | up from unset                             |                    |
|                              | The structure of the selected<br>group will be changed | The structure of the Ubiquitous Groups wi          | II be altered.                            |                    |
|                              | The selected group will be deleted                     | The specified Ubiquitous Group will be de          | leted.                                    |                    |
|                              | Synchronize Group Settings                             | Groups (indicated in red) that are not regis       | stered in the Tool will be synchronized.  |                    |
|                              | Serverless pull printing device set                    |                                                    |                                           |                    |
|                              |                                                        | tions made from the list shown on the left will be | displayed below.                          |                    |
|                              | Settings                                               |                                                    |                                           |                    |
|                              | Storage Settings                                       |                                                    |                                           |                    |
|                              | Storage Function                                       | Delete documents after printing                    | Document's Expiration Date                | IPP Timeout        |
|                              | Client Settings                                        |                                                    |                                           |                    |
|                              | Client Function                                        | Protocol Settings                                  | Timeout                                   |                    |
|                              | Topology Management Settin                             | gs                                                 |                                           |                    |
|                              | Topology Manager Function                              | Timeout(From topology management<br>device)        | Timeout(To topology management<br>device) |                    |
|                              | Group Settings                                         |                                                    |                                           |                    |
|                              |                                                        |                                                    |                                           |                    |
|                              |                                                        |                                                    |                                           |                    |
|                              | Login                                                  | Change the setting for serverless pull printing    | Setting values will be<br>synchronized    | Batch registration |
|                              |                                                        |                                                    |                                           |                    |

- 2 Enter the MFP administrator password, and OpenAPI user name and password, then click [OK].
  - When not using the user name and password for OpenAPI authentication, you do not need to enter the OpenAPI user name and password.

| Del | ete of  | the group will be   | e executed.      |                  |                        |                   |                  | ×      |
|-----|---------|---------------------|------------------|------------------|------------------------|-------------------|------------------|--------|
| D   | elete ( | will applied to the | Group informatio | n in the followi | ng :                   |                   |                  |        |
| Γ   |         | IP Address          | Models           | Operation        | Administrator password | OpenAPI User Name | OpenAPI Password |        |
|     | •       |                     | Intra Citra      | Delete           |                        |                   |                  |        |
|     |         | 100.00.000.000      | MALE CTUR        | Delete           | •••••                  |                   |                  |        |
|     |         |                     |                  |                  |                        |                   |                  |        |
|     |         |                     |                  |                  |                        |                   |                  |        |
|     |         |                     |                  |                  |                        |                   |                  |        |
|     |         |                     |                  |                  |                        |                   |                  |        |
|     |         |                     |                  |                  |                        |                   |                  |        |
| L   |         |                     |                  |                  |                        |                   |                  |        |
|     |         |                     |                  |                  |                        |                   | OK (             | Cancel |

The Serverless Pull Printing group is deleted. After processing is completed, the deletion result window appears.

**3** Click [Close].

| IP Address  | Models      | Operation | Results               |  |
|-------------|-------------|-----------|-----------------------|--|
| 10.14.14.12 | And The     | Delete    | Successfully deleted. |  |
| 10.0.00.0   | AND IN COME | Delete    | Successfully deleted. |  |
|             |             |           |                       |  |
|             |             |           |                       |  |
|             |             |           |                       |  |
|             |             |           |                       |  |
|             |             |           |                       |  |
|             |             |           |                       |  |
|             |             |           |                       |  |

## ۵...

### Reminder

This deletes group information stored in LK-114\_SetupTool.

## ۵...

### Reminder

Even if all MFPs composing a Serverless Pull Printing group are not deleted, group information is deleted from both LK-114\_SetupTool and the MFP list.

3

## 3.5 Synchronizing Serverless Pull Printing Group Settings

Synchronizes a Serverless Pull Printing group that is not registered in the LK-114\_SetupTool side.

If a Serverless Pull Printing group is not registered in LK-114\_SetupTool while LK-114\_SetupTool is restarted or settings are imported, its name is displayed in red.

| A LK-114_SetupTool           |                                                        |                                                             |                                           | - • ×              |
|------------------------------|--------------------------------------------------------|-------------------------------------------------------------|-------------------------------------------|--------------------|
| Files(E) Settings(E) Help(H) |                                                        |                                                             |                                           |                    |
| <b>O</b> +                   | Group Management                                       |                                                             |                                           |                    |
| E Group1                     | Create a Group                                         | Serverless pull printing creates a new grou                 | up from unset 📷.                          |                    |
|                              | The structure of the selected<br>group will be changed | The structure of the Ubiquitous Groups wi                   | ill be altered.                           |                    |
|                              | The selected group will be deleted                     | The specified Ubiquitous Group will be del                  | leted.                                    |                    |
|                              | Synchronize Group Settings                             | Groups (indicated in red) that are not regi                 | stered in the Tool will be synchronized.  |                    |
|                              | Serverless pull printing device set                    | lings<br>lions made from the list shown on the left will be |                                           |                    |
|                              | Settings                                               | ions made from the list shown on the left will be           | aspisyed below.                           |                    |
|                              | Storage Settings                                       |                                                             |                                           |                    |
|                              | Storage Function                                       | Delete documents after printing                             | Document's Expiration Date                | IPP Timeout        |
|                              | Client Settings                                        |                                                             |                                           |                    |
|                              | Client Function                                        | Protocol Settings                                           | Timeout                                   |                    |
|                              | Topology Management Setting                            | gs                                                          |                                           |                    |
|                              | Topology Manager Function                              | Timeout(From topology management<br>device)                 | Timeout(To topology management<br>device) |                    |
|                              | Group Settings                                         |                                                             |                                           |                    |
|                              |                                                        |                                                             |                                           |                    |
|                              |                                                        |                                                             |                                           |                    |
|                              | Login                                                  | Change the setting for<br>serverless pull printing          | Setting values will be<br>synchronized    | Batch registration |
|                              |                                                        |                                                             |                                           |                    |

License Kit LK-114

#### Synchronizing Serverless Pull Printing group settings

- Select a Serverless Pull Printing group for which you want to synchronize the Serverless Pull Printing group settings, then click [Synchronize Group Settings].
  - If the Serverless Pull Printing group displayed in red is selected from the MFP list, the [Synchronize Group Settings] button is enabled.

| 🕸 LK-114_SetupTool           |                                                        |                                                    |                                           | - 0                |  |  |
|------------------------------|--------------------------------------------------------|----------------------------------------------------|-------------------------------------------|--------------------|--|--|
| Files(E) Settings(E) Help(H) |                                                        |                                                    |                                           |                    |  |  |
| <b>O</b> +                   | Group Management                                       | 2                                                  |                                           |                    |  |  |
| Group1                       | Create a Group                                         | Serverless pull printing creates a new gro         | up from unset                             |                    |  |  |
|                              | The structure of the selected<br>group will be changed | The structure of the Ubiquitous Groups w           | ill be altered.                           |                    |  |  |
|                              | The selected group will be deleted                     | The specified Ubiquitous Group will be deleted.    |                                           |                    |  |  |
|                              | Synchronize Group Settings                             | Groups (indicated in red) that are not reg         | istered in the Tool will be synchronized  | i.                 |  |  |
|                              | Serverless pull printing device se                     | ttings                                             |                                           |                    |  |  |
|                              | Information pertaining to the selec                    | ctions made from the list shown on the left will b | e displayed below.                        |                    |  |  |
|                              | Settings                                               |                                                    |                                           |                    |  |  |
|                              | Storage Settings                                       |                                                    |                                           |                    |  |  |
|                              | Storage Function                                       | Delete documents after printing                    | Document's Expiration Date                | IPP Timeout        |  |  |
|                              | Client Settings                                        |                                                    |                                           |                    |  |  |
|                              | Client Function                                        | Protocol Settings                                  | Timeout                                   |                    |  |  |
|                              | Topology Management Settin                             | ngs                                                |                                           |                    |  |  |
|                              | Topology Manager Function                              | Timeout(From topology management<br>device)        | Timeout(To topology management<br>device) |                    |  |  |
|                              | Group Settings                                         |                                                    |                                           |                    |  |  |
|                              |                                                        |                                                    |                                           |                    |  |  |
|                              |                                                        |                                                    |                                           |                    |  |  |
|                              | Login                                                  | Change the setting for<br>serverless pull printing | Setting values will be<br>synchronized    | Batch registration |  |  |
| L                            |                                                        |                                                    |                                           |                    |  |  |

The confirmation dialog box appears.

2 Click [OK].

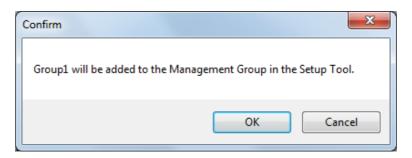

Serverless Pull Printing group settings are synchronized, and the Serverless Pull Printing group name is changed from red to black.

## 3.6 Synchronizing Setting Values in Serverless Pull Printing Settings

Synchronize Serverless Pull Printing setting values between LK-114\_SetupTool and MFP.

If an MFP that has a Serverless Pull Printing setting different from that of LK-114\_SetupTool is found when LK-114\_SetupTool is restarted or settings are imported, it is displayed in red.

If an MFP displayed in red is selected, the setting detail is displayed in [MFP Settings] and [Group Settings] in the right side pane of the window.

| 😰 LK-114_SetupTool           |                                                        |                                                    |                                                     |                    |
|------------------------------|--------------------------------------------------------|----------------------------------------------------|-----------------------------------------------------|--------------------|
| Files(E) Settings(D) Help(H) |                                                        |                                                    |                                                     |                    |
| <b>6 +</b>                   | Group Management                                       |                                                    |                                                     |                    |
| Group 1                      | Create a Group                                         | Serverless pull printing creates a new grou        | up from unset                                       |                    |
|                              | The structure of the selected<br>group will be changed | The structure of the Ubiquitous Groups wi          | II be altered.                                      |                    |
|                              | The selected group will be deleted                     | The specified Ubiquitous Group will be del         | leted.                                              |                    |
|                              | Synchronize Group Settings                             | Groups (indicated in red) that are not regis       | stered in the Tool will be synchronized.            |                    |
|                              | Serverless pull printing device set                    | tings                                              |                                                     |                    |
|                              |                                                        | tions made from the list shown on the left will be | displayed below.                                    |                    |
|                              | Settings                                               |                                                    |                                                     |                    |
|                              | Storage Settings                                       |                                                    |                                                     |                    |
|                              | Storage Function<br>OFF                                | Delete documents after printing                    | Document's Expiration Date                          | IPP Timeout        |
|                              | Client Settings                                        |                                                    |                                                     |                    |
|                              | Client Function<br>ON                                  | Protocol Settings<br>Raw                           | Timeout<br>60sec.                                   |                    |
|                              | Topology Management Setting                            | gs                                                 |                                                     |                    |
|                              | Topology Manager Function<br>OFF                       | Timeout(From topology management device)           | Timeout(To topology management<br>device)<br>60sec. |                    |
|                              | Group Settings                                         |                                                    |                                                     |                    |
|                              | NUCLEUM COLLEGE                                        |                                                    |                                                     |                    |
|                              | Login                                                  | Change the setting for<br>serverless pull printing | Setting values will be<br>synchronized              | Batch registration |
|                              |                                                        |                                                    |                                                     |                    |

| Item            |                                   | Characte | r color                                                                              |
|-----------------|-----------------------------------|----------|--------------------------------------------------------------------------------------|
| MFP displa      | yed in the MFP list               | Red      | Displays an MFP of which settings are different from those of LK-114_SetupTool.      |
| MFP<br>Settings | Storage Settings                  | Red      | Displays an item of which the setting is different between LK-114_SetupTool and MFP. |
|                 | Client Settings                   | Red      | Displays an item of which the setting is different between LK-114_SetupTool and MFP. |
|                 | Topology Manage-<br>ment Settings | Red      | Displays an item of which the setting is different between LK-114_SetupTool and MFP. |

3

| Item           | Characte | r color                                                                                                    |
|----------------|----------|----------------------------------------------------------------------------------------------------|
| Group Settings | Red      | Indicates that Serverless Pull Printing group settings are configured in LK-114_SetupTool, but not configured in the MFP. |
|                | Gray     | Indicates that Serverless Pull Printing group settings are configured in the MFP, but not configured in LK-114_SetupTool. |

#### Synchronizing Serverless Pull Printing settings

- Select an MFP for which you want to synchronize the setting value, then click [Setting values will be synchronized].
  - If the MFP displayed in red is selected from the MFP list, the [Setting values will be synchronized] button is enabled.
- 2 Check the contents of [MFP Settings] and [Setup Tool Settings], then select the check boxes for the setting values to be updated.
  - Check boxes are displayed for the items of which setting values are different between LK-114\_SetupTool and MFP.

| ings will be synchronized.<br>Settings            |           | e., | up Tool Settings                         |          |
|---------------------------------------------------|-----------|-----|------------------------------------------|----------|
| Serverless pull printing setting                  |           | 381 | Serverless pull printing setting         |          |
|                                                   |           |     |                                          | <b>.</b> |
| Name                                              | Setting   |     | Name                                     | Setting  |
| Storage Settings                                  |           |     | Storage Settings                         |          |
| Storage Function                                  | OFF       |     | Storage Function                         | OFF      |
| Delete documents after printing                   |           |     | Delete documents after printing          |          |
| Document's Expiration Date                        |           |     | Document's Expiration Date               |          |
| IPP Timeout                                       |           |     | IPP Timeout                              |          |
| Client Settings                                   |           |     | Client Settings                          |          |
| Client Function                                   | ON        |     | Client Function                          | ON       |
| Protocol Settings                                 | IPP       |     | Protocol Settings                        | Raw      |
| Timeout                                           | 60sec.    |     | Timeout                                  | 60sec.   |
| Topology Management Settings —                    |           |     | Topology Management Settings             |          |
| Topology Manager Function                         | OFF       |     | Topology Manager Function                | OFF      |
| Timeout(From topology management dev              | /ice)     |     | Timeout(From topology management device) |          |
| Timeout(To topology management devic              | e) 60sec. |     | Timeout(To topology management device)   | 60sec.   |
| Group Settings                                    |           |     | Group Settings                           |          |
| Nacio Ana<br>Dina Anno<br>Dana Anno<br>California |           |     |                                          |          |

**3** Click [Synchronize now.].

- 4 Enter the password into [Password] of [Administrator Information], and also enter the user ID and password into [User ID] and [Password] of [OpenAPI Authentication Information], then click [OK].
  - When not using the user name and password for OpenAPI authentication, you do not need to enter the OpenAPI user name and password.

| zed. Please enter Authentication information. |
|-----------------------------------------------|
| n<br>1                                        |
|                                               |
| Information                                   |
| 1                                             |
| •                                             |
|                                               |
| OK Cancel                                     |
|                                               |

This starts the synchronization of setting values. After processing is completed, the completion window appears.

5 Click [OK].

۵...

### Reminder

If the Enable/Disable setting for each of the topology management function, storage function, and client function is different between LK-114\_SetupTool and the MFP, reconfigure the functions of each device, referring to "Changing the Serverless Pull Printing Group Configuration" on page 3-14.

3

## 3.7 Changing Serverless Pull Printing Settings

Change Serverless Pull Printing settings.

### **Changing Serverless Pull Printing settings**

- Select an MFP you want to change the Serverless Pull Printing settings for, then click [Change the setting for serverless pull printing].
  - Selecting the desired MFP enables the [Change the setting for serverless pull printing] button.
  - If an MFP with 
     is selected, the authentication information entry window appears. Enter the appropriate authentication information.

| 🖧 LK-114_SetupTool           |                                                     |                                                       |                                                     | - • •              |
|------------------------------|-----------------------------------------------------|-------------------------------------------------------|-----------------------------------------------------|--------------------|
| Files(E) Settings(T) Help(H) |                                                     |                                                       |                                                     |                    |
|                              | Group Management                                    |                                                       |                                                     |                    |
| Group 1                      | Create a Group                                      | Serverless pull printing creates a new grou           | up from unset 💼 .                                   |                    |
|                              | The structure of the selected group will be changed | The structure of the Ubiquitous Groups wil            | ll be altered.                                      |                    |
|                              | The selected group will be deleted                  | The specified Ubiquitous Group will be del            | eted.                                               |                    |
|                              | Synchronize Group Settings                          | Groups (indicated in red) that are not regis          | stered in the Tool will be synchronized.            |                    |
|                              | Serverless pull printing device setti               | ings                                                  |                                                     |                    |
|                              | Information pertaining to the selecti               | ons made from the list shown on the left will be      | displayed below.                                    |                    |
|                              | Settings                                            |                                                       |                                                     |                    |
|                              | Storage Settings                                    |                                                       |                                                     |                    |
|                              | Storage Function<br>OFF                             | Delete documents after printing                       | Document's Expiration Date                          | IPP Timeout        |
|                              | Client Settings                                     |                                                       |                                                     |                    |
|                              | Client Function<br>ON                               | Protocol Settings<br>Raw                              | Timeout<br>60sec.                                   |                    |
|                              | Topology Management Setting                         | s                                                     |                                                     |                    |
|                              | Topology Manager Function                           | Timeout(From topology management<br>device)<br>60sec. | Timeout(To topology management<br>device)<br>60sec. |                    |
|                              | Group Settings                                      |                                                       |                                                     |                    |
|                              | 20.007                                              |                                                       |                                                     |                    |
|                              |                                                     |                                                       |                                                     |                    |
|                              |                                                     |                                                       |                                                     |                    |
|                              | Login                                               | Change the setting for<br>serverless pull printing    | Setting values will be<br>synchronized              | Batch registration |
|                              |                                                     |                                                       |                                                     |                    |

3

- 2 Change Serverless Pull Printing settings.
  - The Serverless Pull Printing settings acquired from the MFP are currently displayed. Change settings as necessary.

| erverless pull printing settings will be changed.                                  | le contra de la contra de la co |
|------------------------------------------------------------------------------------|----------------------------------------------------------------------------------------------------|
| Device information                                                                 |                                                                                                    |
| IP Address:                                                                        |                                                                                                    |
| Models:                                                                            |                                                                                                    |
| Storage Settings                                                                   | Client Settings                                                                                                    |
| Storage Function                                                                   | ✓ Client Function                                                                                                    |
| The document will be automatically deleted after it is printed.                    | Protocol Settings                                                                                                    |
| Document's Expiration Date                                                         | Raw O IPP                                                                                                    |
| Unlimited                                                                          | Timeout(sec.) 60 🚖                                                                                                    |
|                                                                                    | Topology Management Settings                                                                                                    |
| 🔿 by number of days 🔰 🚽                                                            | Topology Manager Function                                                                                                    |
| IPP Timeout (sec.) 60                                                              | Timeout(From topology<br>management device)(sec)                                                                                                    |
|                                                                                    | Timeout(To topology60                                                                                                    |
|                                                                                    | management device)(sec)                                                                                                    |
| Login Settings                                                                     |                                                                                                    |
| $\star {\rm Log}{\rm in}$ information must be entered in order to change settings. |                                                                                                    |
| Administrator Settings                                                             | OpenAPI Authentication                                                                                                    |
| Administrator password                                                             | Username 1                                                                                                    |
|                                                                                    | Password *                                                                                                    |
|                                                                                    | OK Cancel                                                                                                    |

3 Enter login information in [Login Settings], then click [OK].

The Serverless Pull Printing settings are changed. The setting change completion window then appears.

4 Click [OK].

۵...

### Reminder

When changing the Enable/Disable setting for each of the topology management function, storage function, and client function, perform the procedure shown in "Changing the Serverless Pull Printing Group Configuration" on page 3-14.

## 3.8 Collectively Updating MFP Settings

Import the Serverless Pull Printing group configuration file, and collectively update the settings of multiple MFPs.

- 1 Create a Serverless Pull Printing group configuration file using LK-114\_Editor for SetupTool.
  - For details, refer to "Creating a Configuration File of Serverless Pull Printing Group Information in Local Environment" on page 3-31.
- 2 Click [Batch registration].

This displays information of the MFPs registered in the Serverless Pull Printing group configuration file.

3 Check the details, then click [OK].

| Add Add Add | Address    | Models                | Operation | Administrator password | OpenAPI User Name | OpenAPI Password |
|-------------|------------|-----------------------|-----------|------------------------|-------------------|------------------|
| Add         |            | And the second second | Add       |                        |                   |                  |
|             | 10.104.105 | SUPLE FOR             | Add       |                        |                   |                  |
|             |            |                       |           |                        |                   |                  |
|             |            |                       |           |                        |                   |                  |
|             |            |                       |           |                        |                   |                  |
|             |            |                       |           |                        |                   |                  |
|             |            |                       |           |                        |                   |                  |
|             |            |                       |           |                        |                   |                  |
|             |            |                       |           |                        |                   |                  |
|             |            |                       |           |                        |                   |                  |

Bulk registration is carried out. The [Change Result] window appears.

4 Click [Close].

MFPs that have been collectively updated are displayed in the LK-114\_SetupTool window.

## 3.9 Managing MFPs with the Power Turned off

Manage MFPs with the power turned off.

The MFPs with the power turned off are displayed in gray.

The MFPs that are powered off are not targeted for Serverless Pull Printing settings and synchronization.

| 🕸 LK-114_SetupTool           |                                                        |                                                    |                                           | - •                |
|------------------------------|--------------------------------------------------------|----------------------------------------------------|-------------------------------------------|--------------------|
| Files(E) Settings(D) Help(H) |                                                        |                                                    |                                           |                    |
| <b>o</b> +                   | Group Management                                       |                                                    |                                           |                    |
| Group 1                      | Create a Group                                         | Serverless pull printing creates a new gro         | up from unset 📷.                          |                    |
|                              | The structure of the selected<br>group will be changed | The structure of the Ubiquitous Groups wi          | ill be altered.                           |                    |
| -                            | The selected group will be deleted                     | The specified Ubiquitous Group will be del         | leted.                                    |                    |
|                              | Synchronize Group Settings                             | Groups (indicated in red) that are not regis       | stered in the Tool will be synchronized.  |                    |
|                              | Serverless pull printing device set                    | tings                                              |                                           |                    |
|                              |                                                        | tions made from the list shown on the left will be | e displayed below.                        |                    |
|                              | Settings                                               |                                                    |                                           |                    |
|                              | Storage Settings                                       |                                                    |                                           |                    |
|                              | Storage Function                                       | Delete documents after printing                    | Document's Expiration Date                | IPP Timeout        |
|                              | Client Settings                                        |                                                    |                                           |                    |
|                              | Client Function                                        | Protocol Settings                                  | Timeout                                   |                    |
|                              | Topology Management Settin                             | gs                                                 |                                           |                    |
|                              | Topology Manager Function                              | Timeout(From topology management<br>device)        | Timeout(To topology management<br>device) |                    |
|                              | Group Settings                                         |                                                    |                                           |                    |
|                              |                                                        |                                                    |                                           |                    |
|                              |                                                        |                                                    |                                           |                    |
|                              | Login                                                  | Change the setting for<br>serverless pull printing | Setting values will be<br>synchronized    | Batch registration |
|                              |                                                        |                                                    |                                           |                    |

### Deleting an MFP from a Serverless Pull Printing group

Delete an MFP with the power turned off from a Serverless Pull Printing group.

- **1** Select a Serverless Pull Printing group of the MFP displayed in gray, then click [The structure of the selected group will be changed].
- 2 Delete the MFP with the power turned off from a Serverless Pull Printing group.
  - For details on the operation procedure, refer to "Changing the Serverless Pull Printing Group Configuration" on page 3-14.

### Restoring an MFP in a Serverless Pull Printing group

- **1** Turn on the MFP that has been deleted from a Serverless Pull Printing group.
- 2 Click 🙆.

The MFP that has been deleted is detected, and it is displayed in the MFP list as an MFP that does not belong to any Serverless Pull Printing group.

The MFPs that are powered off are not targeted for Serverless Pull Printing settings and synchronization.

## 3.10 Managing Serverless Pull Printing Group Information

Multiple Serverless Pull Printing group information items can be managed by creating a configuration file for each network environment. The format of the configuration file is XML.

### Importing Serverless Pull Printing group information

- Select [Files] [Import Settings] on the toolbar.
- 2 Select the target XML file on the import window, then click [Open].

Information of the configuration file is loaded, and displayed on the window.

۵...

### Reminder

If any unsaved modification information is found in the currently used file before import processing or a Serverless Pull Printing group is created while the target file is not exported, a message window appears to check whether to save the modification information before opening the import window.

### **Exporting Serverless Pull Printing group information**

- Select [Files] [Export Settings] on the toolbar.
- 2 Specify the storage folder on the export window before entering the file name, then click [Save].

The configuration file is saved with the current setting values.

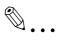

### Reminder

If a Serverless Pull Printing group is created using LK-114\_SetupTool without creating a configuration file, a confirmation message appears to check whether to save the configuration file. Clicking the [OK] button displays the export window.

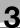

### Creating a new configuration file of Serverless Pull Printing group information

- **1** Select [Files] [New] on the toolbar.
- 2 Specify the storage folder in the new creation window of the Serverless Pull Printing group management file, then click [Save].

## ۵...

### Reminder

After a configuration file has been created, the configured Serverless Pull Printing group settings are automatically detected when they are searched on the network, and they are saved in the management file that is created for the default Serverless Pull Printing group settings.

### 3.11 Creating a Configuration File of Serverless Pull Printing Group Information in Local Environment

A Serverless Pull Printing group can be created in a local environment in which the MFP is not connected on the network.

Set information such as IP addresses of MFPs, which compose a Serverless Pull Printing group, using LK-114\_Editor for SetupTool, then create a Serverless Pull Printing group configuration file.

When the configuration file is imported using LK-114\_SetupTool, a Serverless Pull Printing group can be registered.

- ✓ LK-114\_Editor for SetupTool allows you to set only the configuration of the topology machine in a serverless pull printing group.
- ✓ Before starting this procedure, check the IP address or host name, administrator password, OpenAPI user name, and OpenAPI password of the MFP to be added to the Serverless Pull Printing group.
- Export a Serverless Pull Printing group configuration file using LK-114\_SetupTool.
  - For details, refer to "Exporting Serverless Pull Printing group information" on page 3-29.
- 2 Double-click [LK114EditorForSetupTool.exe] to launch LK-114\_Editor for SetupTool.
- **3** Click [Read an import file].

| K-114_Editor for SetupTool                                     |                                       |                                        |                                                   |                          |
|----------------------------------------------------------------|---------------------------------------|----------------------------------------|---------------------------------------------------|--------------------------|
| e file for import that can be used in LK-114_SetupTool will be | e created.                            |                                        |                                                   |                          |
| evice Setting Information                                      |                                       |                                        |                                                   |                          |
| Group name                                                     | Storage function                      | ON OFF                                 | Topology Manager Function                         | ON OFF                   |
| Device IP Address/Host Name                                    | Delete document after printing        | O ON OFF                               | Timeout(From topology<br>management device)(sec.) | 60 🚖 (5-600)             |
| Administrator password                                         | Document's Expiration Date            | Unlimited                              | management deviceJ(secJ                           |                          |
| Open API User Name                                             |                                       | (5-720) by time (minutes)              | Timeout(To topology<br>management device)(sec.)   | 60 🔶 (5-600)             |
| OpenAPI Password                                               |                                       | ○ by number of days (day) 1            | management device)(sec.)                          |                          |
|                                                                | IPP Timeout (sec.)                    | 60 (60-300)                            |                                                   |                          |
|                                                                | Client function                       |                                        |                                                   |                          |
|                                                                |                                       | ON OFF                                 |                                                   |                          |
|                                                                | Protocol Settings                     | Raw O IPP                              |                                                   |                          |
|                                                                | Timeout(sec)                          | 60 🔄 (5-600)                           |                                                   |                          |
| Add Apply Delete                                               |                                       |                                        | Read an import file                               | Create an import file    |
|                                                                |                                       |                                        |                                                   |                          |
| iroup name Device IP Address/Host Name Storage fur             | nction Delete document after printing | Document's Expiration Date IPP Timeout | (sec) Client function Protocol Settings           | : Timeout(sec.) Topology |
|                                                                |                                       |                                        |                                                   |                          |
|                                                                |                                       |                                        |                                                   |                          |
|                                                                |                                       |                                        |                                                   |                          |
|                                                                |                                       |                                        |                                                   |                          |
|                                                                |                                       |                                        |                                                   |                          |
|                                                                |                                       |                                        |                                                   |                          |
|                                                                |                                       |                                        |                                                   |                          |
|                                                                |                                       |                                        |                                                   |                          |
|                                                                |                                       |                                        |                                                   |                          |

4 Select the Serverless Pull Printing group configuration file, then click [Open].

This imports information of the Serverless Pull Printing group configuration file.

- 5 Enter information of the MFP to be added to the group in [Device Setting Information].
  - [Group name]: Enter the name of the Serverless Pull Printing group to add the MFP to. The Serverless Pull Printing group name can be specified using up to 16 single-byte characters.
  - [Device IP Address/Host Name]: Enter the IP address or host name of the MFP.
  - [Administrator password], [OpenAPI User Name], [OpenAPI Password]: Enter the administrator password, OpenAPI user name, and OpenAPI password of the MFP.
- 6 When using the MFP as a storage device, select [ON] for [Storage function].
  - [Delete document after printing]: Specify whether to automatically delete a print job when a print job spooled in the storage device has been completed.
  - [Document's Expiration Date]: Specify the time required to automatically delete data of print jobs spooled in the storage device.
  - [IPP Timeout (sec.)]: Specify the timeout value to make prints using IPP.
- 7 When using the MFP as a client device, select [ON] for [Client function].
  - [Protocol Settings]: Select a protocol for Serverless Pull Printing from the [IPP] or [Raw] port.
  - [Timeout(sec.)]: Specify the period required to trigger a timeout when connecting to the storage device.
- 8 When using the MFP as a topology management device, select [ON] for [Topology Manager Function].
  - [Timeout(From topology management device)(sec.)]: Specify the timeout period for a communication from a topology management device when using the MFP as a topology management device.
  - [Timeout(To topology management device)(sec.)]: Specify the timeout period for a communication to a topology management device when using the MFP as a storage device or client device.
- 9 Click [Add].

MFP information is displayed in the list at the bottom of the window.

**10** When all MFPs have been added to the group, click [Create an import file].

Specify the folder to store the file in, then type in the file name.
 A configuration file is created.

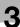

**11** Launch LK-114\_SetupTool to import the configuration file.

- For details on how to import the configuration file, refer to "Importing Serverless Pull Printing group information" on page 3-29.

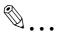

### Reminder

To change configuration information of an MFP that has already been added, select the target MFP from the list, then change the required setting in [Device Setting Information]. After changing the setting, click [Apply]. **Administrators**)

# Serverless Pull Printing Settings (For

Serverless Pull Printing settings can be configured on an MFP.

۵...

4

### Reminder

When Serverless Pull Printing settings are configured using LK-114\_SetupTool, you do not need to configure them on an MFP.

*If you want to connect multiple Serverless Pull Printing groups, you need to configure settings using LK-114\_SetupTool.* 

This chapter describes how to configure Serverless Pull Printing settings on the MFP control panel.

## 4.1 Serverless Pull Printing Settings

To configure Serverless Pull Printing settings, select [Utility] on an MFP used as a Serverless Pull Printing group.

The following items can be specified in [Serverless Pull Printing Settings].

- Print Storage Function Settings Specify whether to enable or disable the storage function. Enabling this function also allows you to specify how to handle print jobs. For details, refer to "Setting the Storage Function for Serverless Pull Printing" on page 4-3.
- Client Function Settings Specify whether to enable or disable the client function. Enabling this function also allows you to configure a setting related to a connection with a storage device. For details, refer to "Setting the Client Function for Serverless Pull Printing" on page 4-9.
- Topology Management Function Settings Specify whether to enable or disable the topology management function. If this function is enabled, the target MFP can manage configuration information of the Serverless Pull Printing group. For details, refer to "Setting the Topology Management Function for Serverless Pull Printing" on page 4-13.
- Joining Group Setting When the MFP is a storage device or client device, specify the Serverless Pull Printing group the MFP joins. For details, refer to "Joining the Serverless Pull Printing Group" on page 4-19.

• In-group Status List

You can check the status of each MFP that is included in the Serverless Pull Printing group the self machine joins. For details, refer to "Checking the Status of the Serverless Pull Printing Group" on page 4-21.

## 4.2 Setting the Storage Function for Serverless Pull Printing

Set the storage function. Enabling the storage function allows you to spool print jobs that are sent from a user computer to the MFP with this function enabled.

The following items are available in [Store Print Documents Settings].

| Item                            | Description                                                                                                    |
|---------------------------------|----------------------------------------------------------------------------------------------------|
| Store Print Documents           | <ul> <li>Select [Enable] or [No Limit] for the storage function.</li> <li>Note The storage function cannot be set to enable depending on the specified authentication method. For information on the authentication method, refer to "Authentication settings" on page 2-2. If the specified authentication method is released or changed to another one, this function is forcibly set to [No Limit]. This item is available only when the security enhancement mode is set to [No Limit]. If the security enhancement mode is changed from [No Limit] to [Enable], this function is forcibly set to [No Limit]. If [Enable] is selected, the topology management function is not available. If the mode is changed from [Enable] to [No Limit], all data of print jobs spooled in the storage device will be deleted.</li></ul> |
| Delete after Print Setting      | Specify whether to automatically delete a print job when a print job spooled in the storage device has been completed.                                                                                                    |
| Document Delete Time<br>Setting | Specify the time required to automatically delete data of print jobs spooled in the storage device.                                                                                                    |

| Item                 | Description                                                                                                    |
|----------------------|----------------------------------------------------------------------------------------------------|
| Delete All Documents | Deletes all data of print jobs spooled in the storage device.<br>This item is not required to perform Serverless Pull Printing, but it<br>is available to manually delete all documents.<br>For details on the procedure, refer to "Manually Deleting a Docu-<br>ment" on page 4-8. |

### 4.2.1 Enabling the storage function

Enable the storage function for Serverless Pull Printing. Enabling this function also allows you to specify how to handle print jobs.

### Enabling the storage function

- 1 Tap [Utility] [Administrator Settings] [System Connection] -[Serverless Pull Printing Settings] - [Store Print Documents Settings] -[Store Print Documents Usage Settings].
  - When the administrator password entry screen appears, enter the administrator password.
- 2 Tap [Enable], then tap [OK].

|                                         |             | ble the Print Storage Documents setting.<br>Stting is enabled, Topology function will not be available. |   |
|-----------------------------------------|-------------|----------------------------------------------------------------------------------------------------|---|
| Bookmark                                | Administrat | or Setting > Store Print Documents Settings<br>Int Documents Usage Settings                             | Т |
| Display Keypad                          | > store pri |                                                                                                    | • |
| Utility                                 |             | _                                                                                                    |   |
| Administrator<br>Settings               |             | Enable No Limit                                                                                         |   |
| Serverless<br>Pull Printing<br>Settings |             |                                                                                                    |   |
| Store Print<br>Documents<br>Settings    |             |                                                                                                    |   |
| Store Print Doc.<br>Usage Settings      | 2016/11/01  | 10:03                                                                                                   |   |

### **Printed-Job Deletion Setting**

- 1 Tap [Utility] [Administrator Settings] [System Connection] -[Serverless Pull Printing Settings] - [Store Print Documents Settings] -[Document Delete Time Setting].
  - When the administrator password entry screen appears, enter the administrator password.
- 2 Select [Yes] or [No].
  - Selecting [Yes] automatically deletes a document when a print job has been executed.
  - Selecting [No] will result in no documents being deleted when a print job has been executed.

| Dealeraria                              | if you want | signate the desired Store Print Document Settings. Select [YES]<br>t the document to be automatically deleted after it is printed.<br>if you do not want the document to be deleted after it is prin | ted. |
|-----------------------------------------|-------------|----------------------------------------------------------------------------------------------------|------|
| Bookmark                                | Administrat | ator Setting > Store Print Documents Settings ><br>er Print Settings                                                                                                    |      |
| Display Keypad                          | Delece A+C  |                                                                                                    |      |
| Utility                                 |             |                                                                                                    |      |
| +                                       |             |                                                                                                    |      |
| Administrator<br>Settings               |             |                                                                                                    |      |
| +                                       |             | Yes No                                                                                                    |      |
| Serverless<br>Pull Printing<br>Settings |             |                                                                                                    |      |
| +                                       |             |                                                                                                    |      |
| Store Print<br>Documents<br>Settings    |             |                                                                                                    | *    |
| +                                       |             |                                                                                                    |      |
| Delete after<br>Print Setting           | 06/30/2016  | 02:39                                                                                                    |      |

**3** Tap [OK].

4

### Specifying the document deletion time

- 1 Tap [Utility] [Administrator Settings] [System Connection] -[Serverless Pull Printing Settings] - [Store Print Documents Settings] -[Document Delete Time Setting].
  - When the administrator password entry screen appears, enter the administrator password.
- 2 Specify the period required to automatically delete a document.
  - This setting is available for spooled documents. A document is processed based on the period specified in this item even if it is not printed.
  - Selecting [Time] allows you to specify the period between 00:05 and 12:00 in 1-minute increments.
  - Selecting [Save] will result in no documents being deleted.

|                                         | Specify when you wish to delete accumulated Documents.<br>When specifying the Time, use the numeric keypad to make your entry. |
|-----------------------------------------|----------------------------------------------------------------------------------------------------|
| Bookmark                                | Administrator Setting > Store Print Documents Settings ><br>Document Delete Time Setting                                       |
| Display Keypad                          |                                                                                                    |
| Utility                                 | 1 day 2 days                                                                                                    |
| Administrator<br>Settings               | 3 days 7 days                                                                                                    |
| Serverless<br>Pull Printing<br>Settings | 30 days                                                                                                    |
| Seccings                                | Time :                                                                                                    |
| Store Print                             | 00:05 - 12:00                                                                                                    |
| Store Print<br>Documents<br>Settings    | Save                                                                                                    |
| +                                       |                                                                                                    |
| Document Delete<br>Time Setting         | 06/30/2016 02:39 OK                                                                                                    |

## **3** Tap [OK].

### 4.2.2 Disabling the storage function

Disable the storage function for Serverless Pull Printing. Disabling the storage function deletes all data of print jobs spooled in the storage device.

### Disabling the storage function

- Tap [Utility] [Administrator Settings] [System Connection] -[Serverless Pull Printing Settings] - [Store Print Documents Settings] -[Store Print Documents Usage Settings].
  - When the administrator password entry screen appears, enter the administrator password.
- 2 In [Store Print Documents], tap [No Limit].

|                                         | Enable/Disable the Print Storage Documents setting.<br>When this setting is enabled, Topology function will not be available. |   |
|-----------------------------------------|----------------------------------------------------------------------------------------------------|---|
| Bookmark                                | Administrator Setting > Store Print Documents Settings<br>> Store Print Documents Usage Settings                              | ī |
| Display Keypad                          |                                                                                                    | * |
| Utility                                 |                                                                                                    |   |
| Administrator                           |                                                                                                    |   |
| Settings                                | Enable No Limit                                                                                                    |   |
| Serverless<br>Pull Printing<br>Settings |                                                                                                    |   |
| tore print                              |                                                                                                    |   |
| Store Print<br>Documents<br>Settings    |                                                                                                    |   |
| Store Print Doc.<br>Usage Settings      | 2016/11/01 10:03 OK                                                                                                    |   |

3 Tap [OK].

The Delete All Documents screen appears.

4 Select [Yes], then tap [OK].

Do not turn the main power of the MFP off during data processing.
 All documents are deleted.

Λ

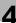

## 4.3 Manually Deleting a Document

Manually delete all data of print jobs spooled in the storage device.

۵...

### Note

If [Store Print Documents] is set to [No Limit], it will not be possible to delete all documents.

### Manually Deleting a Document

- Tap [Utility] [Administrator Settings] [System Connection] -[Serverless Pull Printing Settings] - [Store Print Documents Settings] -[Delete All Documents].
  - When the administrator password entry screen appears, enter the administrator password.

The Delete All Documents screen appears.

2 Select [Yes], then tap [OK].

| Bookmark                                | Are you sure to delete all the files used in Serverless Pull Printing? |    |
|-----------------------------------------|------------------------------------------------------------------------|----|
| Display Keypad                          |                                                                        |    |
| Utility                                 |                                                                        |    |
| +                                       |                                                                        |    |
| Administrator<br>Settings               |                                                                        |    |
| +                                       |                                                                        |    |
| Serverless<br>Pull Printing<br>Settings |                                                                        |    |
| +                                       |                                                                        | •  |
| Store Print<br>Documents<br>Settings    |                                                                        |    |
| +                                       | Yes No                                                                 |    |
| Delete All<br>Documents                 | 06/30/2016 02:40                                                       | ок |

All documents are deleted.

## ۵...

### Note

Do not turn the main power of the MFP off during data processing.

## 4.4 Setting the Client Function for Serverless Pull Printing

Set the client function. If you enable the client function of an MFP that joins a Serverless Pull Printing group, you can print jobs spooled in the storage device from that MFP.

The following items are available in [Client Function Setting].

| Item                                | Description                                                                                 |
|-------------------------------------|---------------------------------------------------------------------------------------------|
| Client Function Usage Set-<br>tings | Select [Enable] or [No Limit] for the client function.                                      |
| Protocol Setting                    | Specify the protocol used for Serverless Pull Printing. You can select [IPP] or [Raw port]. |
| Connection Timeout Set-<br>ting     | Specify the timeout period to connect to the storage device.                                |

4

### 4.4.1 Enabling the client function

Enable the client function for Serverless Pull Printing. Enabling this function allows you to configure a setting related to a connection with a storage device.

### Enabling the client function

- 1 Tap [Utility] [Administrator Settings] [System Connection] -[Serverless Pull Printing Settings] - [Client Function Setting] -[Client Function Usage Settings].
  - When the administrator password entry screen appears, enter the administrator password.
- 2 Tap [Enable], then tap [OK].

|                                         | Enable/Disal               | ble the Client Function setting.                               |     |
|-----------------------------------------|----------------------------|----------------------------------------------------------------|-----|
| Bookmark                                |                            |                                                                |     |
| Display Keypad                          | Administrat<br>> Client Fu | or Setting > Client Function Setting<br>Inction Usage Settings |     |
|                                         |                            |                                                                | *   |
| Utility                                 |                            |                                                                |     |
| +                                       |                            |                                                                |     |
| Administrator<br>Settings               |                            |                                                                |     |
| •                                       |                            | Enable No Limit                                                |     |
| Serverless<br>Pull Printing<br>Settings |                            |                                                                |     |
| +                                       |                            |                                                                |     |
| Client Function<br>Setting              |                            |                                                                |     |
| Jerrina                                 |                            |                                                                |     |
| Client Function<br>Usage Settings       | 2016/11/01                 | 09:54 00                                                       | k ) |
|                                         |                            |                                                                |     |

### Specifying the protocol

- Tap [Utility] [Administrator Settings] [System Connection] -[Serverless Pull Printing Settings] - [Client Function Setting] -[Protocol Setting].
  - When the administrator password entry screen appears, enter the administrator password.

2 Select [IPP] or [Raw port], then tap [OK].

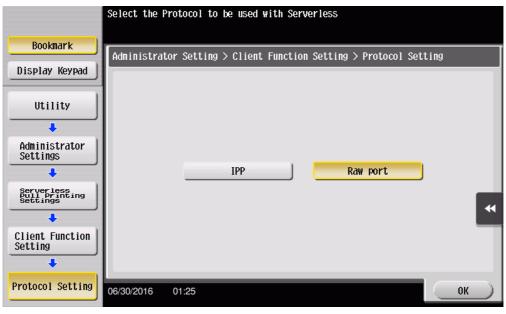

### Specifying the connection timeout period

- **1** Tap [Utility] [Administrator Settings] [System Connection] [Serverless Pull Printing Settings] - [Client Function Setting] - [Connection Timeout Setting].
  - When the administrator password entry screen appears, enter the administrator password.
- 2 Specify the period required to trigger a timeout when connecting to the storage device.
  - The period can be specified between 5 and 600 in 1-second increments.

|                                         | You can set the<br>Please input t | e Connection Timed<br>he timeout period | out period<br>using the | l for the<br>numeric | Print Storag<br>keypad. | je Docume | ent.      |
|-----------------------------------------|-----------------------------------|-----------------------------------------|-------------------------|----------------------|-------------------------|-----------|-----------|
| Bookmark                                | Administrator                     | Setting > Client                        | Function                | Setting >            | Connection              | Timeout   | Setting I |
| Display Keypad                          |                                   |                                         | _                       |                      |                         | _         | *         |
| Utility                                 |                                   |                                         |                         |                      |                         |           |           |
| +                                       |                                   |                                         |                         |                      |                         |           |           |
| Administrator<br>Settings               |                                   |                                         | 360                     | 600                  |                         |           |           |
| +                                       |                                   |                                         |                         | Sec.                 |                         |           |           |
| Serverless<br>Pull Printing<br>Settings |                                   |                                         | 5 - 1                   | 000                  |                         |           |           |
| +                                       |                                   |                                         |                         |                      |                         |           |           |
| Client Function<br>Setting              |                                   |                                         |                         |                      |                         |           |           |
| +                                       |                                   |                                         |                         |                      |                         |           |           |
| Connection<br>Timeout Setting           | 2016/11/01 0                      | 9:56                                    |                         |                      |                         |           | ок        |

**3** Tap [OK].

### 4.4.2 Disabling the client function

Disable the client function for Serverless Pull Printing. If the client function is disabled, you cannot execute a print job spooled on a storage device from the MFP.

### **Disabling the client function**

- 1 Tap [Utility] [Administrator Settings] [System Connection] -[Serverless Pull Printing Settings] - [Client Function Setting] -[Client Function Usage Settings].
  - When the administrator password entry screen appears, enter the administrator password.
- 2 Select [No Limit], then tap [OK].

|                                         | Enable/Disable the Client Function setting.                                         |   |
|-----------------------------------------|-------------------------------------------------------------------------------------|---|
| Bookmark                                |                                                                                     | Т |
| Display Keypad                          | Administrator Setting > Client Function Setting<br>> Client Function Usage Settings |   |
| Utility                                 |                                                                                     |   |
| Administrator<br>Settings               | Enable No Limit                                                                     |   |
| Serverless<br>Pull Printing<br>Settings |                                                                                     |   |
| Client Function<br>Setting              |                                                                                     |   |
| Client Function<br>Usage Settings       | 2016/11/01 09:54 OK                                                                 |   |

### 4.5 Setting the Topology Management Function for Serverless Pull Printing

Set the topology management function. If the topology management function setting is enabled, this device sends information of the Serverless Pull Printing group the target MFP joins to another Serverless Pull Printing group and receives information from another Serverless Pull Printing group, sharing information between the Serverless Pull Printing groups.

Item Description **Topology Function Enable** Select [Enable] or [No Limit] for the topology management func-Settings tion. ۵... Note This item is available only when the security enhancement mode is set to [No Limit]. If the security enhancement mode is changed from [No Limit] to [Enable], this function is forcibly set to [No Limit]. If [Enable] is selected, the storage function is not available. Specify the name of the Serverless Pull Printing group the topology Serverless Pull Printing Group Setting management device joins. The Serverless Pull Printing group name can be specified using up to 16 single-byte characters. Ø Reminder This setting is available when [Topology Function Enable Settings] is set to [Enable]. Connection Timeout Set-Specify the timeout period to make an inquiry from the topology ting management device to another MFP. ۵... Reminder This setting is available when [Topology Function Enable Settings] is set to [Enable]. **Rebuild Serverless Pull** Reconfigure the configuration list of the Serverless Pull Printing **Printing Group** group the topology management device joins. Ø . . . Reminder This setting is available when [Topology Function Enable Settings] is set to [Enable].

The following items are available in [Topology Function Setting].

Δ

# 4.5.1 Enabling the topology management function

Enable the topology management function for Serverless Pull Printing. If this function is enabled, the target MFP can manage configuration information of the Serverless Pull Printing group.

#### Enabling the topology management function

- **1** Tap [Utility] [Administrator Settings] [System Connection] [Serverless Pull Printing Settings] - [Topology Function Setting] - [Topology Function Enable Settings].
  - When the administrator password entry screen appears, enter the administrator password.
- 2 Tap [Enable], then tap [OK].

|                                         | Enable/Disable the Topology function.<br>When this setting is enabled, Print Storage function will not be availabl | e |
|-----------------------------------------|----------------------------------------------------------------------------------------------------|---|
| Bookmark                                | Administrator Setting > Topology Function Setting<br>> Topology Function Enable Settings                           |   |
| Display Keypad                          |                                                                                                    | * |
| Utility<br>Administrator<br>Settings    | Enable No Limit                                                                                                    |   |
| Serverless<br>Pull Printing<br>Settings |                                                                                                    |   |
| Topology<br>Function Setting            |                                                                                                    |   |
| Topology<br>Function<br>Enable Settings | 2016/11/01 09:57 OK                                                                                                |   |

#### Specifying the Serverless Pull Printing group name

- 1 Tap [Utility] [Administrator Settings] [System Connection] [Serverless Pull Printing Settings] - [Topology Function Setting] - [Serverless Pull Printing Group Setting].
  - When the administrator password entry screen appears, enter the administrator password.
- 2 Tap [Serverless Pull Printing Group Name], then enter the name of the Serverless Pull Printing group.
  - The Serverless Pull Printing group name can be specified using up to 16 single-byte characters.

|                                              | You can set t         | the Serverless                     | Pull Printing | Group name | managed by | this machi | ne. |
|----------------------------------------------|-----------------------|------------------------------------|---------------|------------|------------|------------|-----|
| Bookmark                                     | Administrate          | or Setting > To<br>S Pull Printing | ројоду Ецпсті | on Setting |            |            |     |
| Display Keypad                               | > Serverles           | s Pull Printing                    | Group Setting | 9          | _          | _          | •   |
| Utility                                      | Serverles<br>Printing | s Pull<br>Group Name               |               |            |            |            |     |
| +                                            |                       |                                    |               |            |            |            |     |
| Administrator<br>Settings                    |                       |                                    |               |            |            |            |     |
| +                                            |                       |                                    |               |            |            |            |     |
| Serverless<br>Pull Printing<br>Settings      |                       |                                    |               |            |            |            |     |
| Tanalagu                                     |                       |                                    |               |            |            |            |     |
| Topology<br>Function Setting                 |                       |                                    |               |            |            |            |     |
| +                                            |                       |                                    |               |            |            |            |     |
| Serverless Pull<br>Printing Group<br>Setting | 2016/11/01            | 09:58                              |               |            |            | ОК         |     |

**3** Tap [OK].

2

## Specifying the connection timeout period

- 1 Tap [Utility] [Administrator Settings] [System Connection] [Serverless Pull Printing Settings] - [Topology Function Setting] - [Connection Timeout Setting].
  - When the administrator password entry screen appears, enter the administrator password.
- 2 Specify the timeout period to make an inquiry from the topology management device to another MFP.
  - The period can be specified between 5 and 600 in 1-second increments.

|                                         |              |                   | eout time when per<br>Connection time ou |                  | build.  |           |
|-----------------------------------------|--------------|-------------------|------------------------------------------|------------------|---------|-----------|
| Bookmark                                | Administrato | r Setting > Topol | ogy Function Setti                       | ing > Connection | Timeout |           |
| Display Keypad                          | Secting      |                   |                                          |                  |         | •         |
| Utility                                 |              |                   |                                          |                  |         |           |
| +                                       |              |                   |                                          |                  |         |           |
| Administrator<br>Settings               |              |                   |                                          |                  |         |           |
| +                                       |              |                   | 360 Sec.                                 |                  |         |           |
| Serverless<br>Pull Printing<br>Settings |              |                   | 5 - 600                                  |                  |         |           |
| +                                       |              |                   |                                          |                  |         |           |
| Topology<br>Function Setting            |              |                   |                                          |                  |         |           |
| +                                       |              |                   |                                          |                  |         |           |
| Connection<br>Timeout Setting           | 2016/11/01   | 09:58             |                                          |                  | ОК      | $\supset$ |

**3** Tap [OK].

## **Reconfiguring a Serverless Pull Printing group**

- 1 Tap [Utility] [Administrator Settings] [System Connection] [Serverless Pull Printing Settings] - [Topology Function Setting] - [Rebuild Serverless Pull Printing Group].
  - When the administrator password entry screen appears, enter the administrator password.

The Serverless Pull Printing group reconfiguration screen is displayed.

2 Select [Yes], then tap [OK].

| Bookmark                                        | Do you want to rebuild the Serverless Pull Printing Group?<br>This operation may take up to 10 Minutes. |      |
|-------------------------------------------------|----------------------------------------------------------------------------------------------------|------|
| Display Keypad                                  |                                                                                                    | ••   |
| Utility                                         |                                                                                                    |      |
| +                                               |                                                                                                    |      |
| Administrator<br>Settings                       |                                                                                                    |      |
| +                                               |                                                                                                    |      |
| Serverless<br>Pull Printing<br>Settings         |                                                                                                    |      |
| +                                               |                                                                                                    |      |
| Topology<br>Function Setting                    |                                                                                                    |      |
| +                                               | Yes No                                                                                                  |      |
| Rebuild<br>Serverless<br>Pull Printing<br>Group | 2016/11/01 09:58                                                                                        | OK ) |

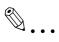

## Note

Do not turn the main power of the MFP off during Serverless Pull Printing group reconfiguration processing.

Δ

# 4.5.2 Disabling the topology management function

Disable the topology management function for Serverless Pull Printing. If this function is disabled, this MFP cannot manage configuration information of the Serverless Pull Printing group.

#### Disabling the topology management function

- **1** Tap [Utility] [Administrator Settings] [System Connection] [Serverless Pull Printing Settings] - [Topology Function Setting] - [Topology Function Enable Settings].
  - When the administrator password entry screen appears, enter the administrator password.
- 2 Select [No Limit], then tap [OK].

|                                          | Enable/Disa<br>When this se | ble the Topology function.<br>etting is enabled, Print Storage function will not be a | wailable |
|------------------------------------------|-----------------------------|---------------------------------------------------------------------------------------|----------|
| Bookmark                                 | Adminiștrat                 | tor Setting > Topology Function Setting<br>Function Enable Settings                   | T        |
| Display Keypad                           | > TOPOIOGA                  |                                                                                       | *        |
| Utility<br>Administrator<br>Settings     |                             | Enable No Limit                                                                       |          |
| Server less<br>Pull Printing<br>Settings |                             |                                                                                       |          |
| Topology<br>Function Setting             |                             |                                                                                       |          |
| Topology<br>Function<br>Enable Settings  | 2016/11/01                  | 09:57                                                                                 | ОК       |

# 4.6 Joining the Serverless Pull Printing Group

When the MFP is a storage device or client device, specify the Serverless Pull Printing group the MFP joins.

The following items can be specified in [Group settings].

| Item                                      | Description                                                                                                    |
|-------------------------------------------|----------------------------------------------------------------------------------------------------|
| Serverless Pull Printing<br>Group Setting | <ul> <li>Specify the Serverless Pull Printing group the MFP joins.</li> <li>[Serverless Pull Printing Group Name]: Enter the name of the Serverless Pull Printing group.</li> <li>[Address]: Enter the IP address or host name of the topology management device of the Serverless Pull Printing group.</li> </ul> |
| Connection Timeout<br>Setting             | Specify the timeout period to send inquiries to the topology man-<br>agement device of the Serverless Pull Printing group the MFP<br>joins.                                                                                                    |

#### Setting a group to be connected

**1** Tap [Utility] - [Administrator Settings] - [System Connection] - [Serverless Pull Printing Settings] - [Group settings] - [Serverless Pull Printing Group Setting].

|                                              | You can set the Serverless Pull Printing Group Name and<br>Topology Manager Machine address of a destination. |
|----------------------------------------------|----------------------------------------------------------------------------------------------------|
| Bookmark                                     | Administrator Setting > Group settings > Serverless Pull<br>Printing Group Setting                            |
| Display Keypad                               |                                                                                                    |
| Utility                                      | Serverless Pull<br>Printing Group Name                                                                        |
| +                                            |                                                                                                    |
| Administrator<br>Settings                    | Address                                                                                                    |
| +                                            |                                                                                                    |
| Serverless<br>Pull Printing<br>Settings      |                                                                                                    |
| +                                            |                                                                                                    |
| Group settings                               |                                                                                                    |
| +                                            |                                                                                                    |
| Serverless Pull<br>Printing Group<br>Setting | 2016/11/01 10:03 Cancel OK                                                                                    |

- 2 Tap [Serverless Pull Printing Group Name], then enter the name of the Serverless Pull Printing group the MFP joins.
- **3** Tap [Address], then enter the IP address or host name of the topology management device.
- **4** Tap [OK].

## Specifying the connection timeout period

- 1 Tap [Utility] [Administrator Settings] [System Connection] [Serverless Pull Printing Settings] - [Group settings] - [Connection Timeout Setting].
  - When the administrator password entry screen appears, enter the administrator password.
- 2 Specify the timeout period to send inquiries to the topology management device.
  - The period can be specified between 5 and 600 in 1-second increments.

|                                         | You can set the connection timeout time when performing topology build.<br>Use the keyboard to enter the Connection time out seconds. |   |  |  |  |
|-----------------------------------------|----------------------------------------------------------------------------------------------------|---|--|--|--|
| Bookmark                                | Administrator Setting > Group settings > Connection Timeout Setting                                                                   |   |  |  |  |
| Display Keypad                          |                                                                                                    | • |  |  |  |
| Utility                                 |                                                                                                    |   |  |  |  |
| +                                       |                                                                                                    |   |  |  |  |
| Administrator<br>Settings               |                                                                                                    |   |  |  |  |
| +                                       | 360 sec.                                                                                                    |   |  |  |  |
| Serverless<br>Pull Printing<br>Settings | 5 - 600                                                                                                    |   |  |  |  |
| +                                       |                                                                                                    |   |  |  |  |
| Group settings                          |                                                                                                    |   |  |  |  |
| +                                       |                                                                                                    |   |  |  |  |
| Connection<br>Timeout Setting           | 2016/11/01 10:03 OK                                                                                                    |   |  |  |  |

**3** Tap [OK].

# 4.7 Checking the Status of the Serverless Pull Printing Group

You can check the status of each MFP that is included in the Serverless Pull Printing group the self machine joins.

Tap [Utility] - [Administrator Settings] - [System Connection] - [Serverless Pull Printing Settings] - [Status of devices in Group] to display the address and connection status of each of MFPs in the Serverless Pull Printing group in list view.

To confirm the details, select a target MFP, then tap [Details].

Δ

# 4.8 Linking Serverless Pull Printing Groups

To link Serverless Pull Printing groups, access Web Connection of the topology management devices and configure the settings.

Configure the settings for the Serverless Pull Printing groups you want to link in [System Settings] - [Universal Print Settings] - [Topology Function Settings] in the administrator mode of Web Connection.

| Item                    | Description                                                                                                    |
|-------------------------|----------------------------------------------------------------------------------------------------|
| Topology Group Settings | Set the Serverless Pull Printing groups you want to link.<br>The host name, IPv4 address, and IPv6 address for this machine<br>(topology management device) are displayed in the [Group 1] list.<br>In [Group 2] to [Group 10], enter the IP address or host name for<br>the topology management device of each Serverless Pull Printing<br>group you want to link. When entering the host name, select the<br>[Please check to enter host name.] check box. |

4

# 5 Adding a Shortcut Key to the Main Menu (For Administrators)

# 5.1 Adding a Shortcut Key to the Main Menu

Place a shortcut key for Serverless Pull Printing on the main menu of the MFP registered in a Serverless Pull Printing group.

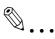

## Note

This setting is available only when the client function is enabled in Serverless Pull Printing Settings.

## Adding a shortcut key

- 1 Tap [Utility] [Administrator Settings] [System Settings] [Custom Display Settings] [Main Menu Default Settings].
  - When the administrator password entry screen appears, enter the administrator password.
- 2 Select a [Main Menu Key] that is not used.

|                               | You can assign shortcut keys for frequently used Funct<br>Programs and System User Boxes in the Main Menu. | tio <b>n</b> s, |          |
|-------------------------------|----------------------------------------------------------------------------------------------------|-----------------|----------|
| Bookmark                      | Administrator Settings > Custom Display Settings > Main Menu Default Settings                              |                 |          |
| Display Keypad                |                                                                                                    |                 | _        |
|                               | Main Menu Key 1 🚽 Сору                                                                                     | Icon            | 1 / 4    |
| Utility                       | Main Menu Key 2 Scan/Fax                                                                                   | Icon            | <u> </u> |
| Administrator<br>Settings     | Main Menu Key 3 User Box                                                                                   | Icon            | _↓       |
| +                             | Main Menu Key 4 🚽 Do Not Use                                                                               | Icon            |          |
| System Settings               | Main Menu Key 5 🚽 Do Not Use                                                                               | Icon            |          |
| Custom Display                | Main Menu Key 6 🖉 Do Not Use                                                                               | Icon            | •        |
| Settings                      | Main Menu Key 7 🚽 Do Not Use                                                                               | Icon            |          |
| Main Menu<br>Default Settings | 06/30/2016 02:27                                                                                           |                 | ОК       |

3 Select [ON], then tap [Function].

4 Tap [Serverless Pull Printing], then tap [OK].

|                                    | Select function to register as Shortcut Key on Main Menu. |
|------------------------------------|-----------------------------------------------------------|
| Bookmark<br>Display Keypad         | Administrator Settings > Main Menu Key 4 > Function       |
| Utility                            | Сору                                                      |
| Administrator<br>Settings          | Scan/Fax Serverless Pull Printing                         |
| ➡<br>Main Menu<br>Default Settings | Panel Link Scan                                           |
| +                                  | User Box                                                  |
| Main Menu Key 4                    |                                                           |
| Function                           | 06/30/2016 01:26 Cancel OK                                |

When the shortcut key is added, the shortcut key of [Serverless Pull Printing] is displayed on the main menu.

# 6 Installing the Printer Driver and LK-114\_ManagerPort

To use the Serverless Pull Printing function on a user computer, install the compatible printer driver and LK-114\_ManagerPort in the target MFP.

The installation order is as follows.

- 1. LK-114\_ManagerPort
- 2. Printer driver

When the user computer has administrator privileges:

Distribute the printer driver and LK-114\_ManagerPort to the user computer, then install them by executing [Setup.exe].
 LK-114\_ManagerPort is contained in [LK-114\_InstallerCreateTool] - [Inst-Form] folder.

When the user computer has no administrator privileges:

Create LK-114\_InstallTool that enables installation that does not require administrator privileges, and distribute it to users. To create LK-114\_InstallTool, use LK-114\_InstallerCreateTool.
 If necessary, you can create the tool so that it automatically configures the printer driver and LK-114\_ManagerPort settings.
 For details on how to create LK-114\_InstallTool, refer to "Creating LK-114\_InstallTool (For Administrators)" on page 6-2.

# 6.1 Creating LK-114\_InstallTool (For Administrators)

This section describes how to create LK-114\_InstallTool.

For details on how to install the printer driver and LK-114\_ManagerPort in a user computer with no administrator privileges using LK-114\_InstallTool, refer to "Manual Installation Using LK-114\_InstallTool" on page 6-15.

# 6.1.1 LK-114\_InstallerCreateTool

LK-114\_InstallerCreateTool is a tool to create LK-114\_InstallTool to be distributed to user computers. Using LK-114\_InstallTool that is distributed, the user can configure the setting that enables the Serverless Pull Printing function on the user computer.

LK-114\_InstallerCreateTool allows the user to compile the printer driver, LK-114\_ManagerPort installer, and their configuration files in a

LK-114\_InstallTool package.

Then, you can embed authentication information such as the administrator's user ID and password in LK-114\_InstallTool to enable the installation even if the user computer has no administrator privileges.

Prepare LK-114\_InstallerCreateTool in advance, then copy it to any folder.

# 6.1.2 Preparations

To create LK-114\_InstallTool using LK-114\_InstallerCreateTool, prepare a printer driver setup file in advance.

The printer driver setup file is a printer driver with the administrator ID, domain, and password embedded.

Before creating a printer driver setup file, check the following.

- Before using Driver Packaging Utility, install the printer driver used for the printer driver setup file in the computer. For details on how to install the printer driver, refer to "Printer Functions" in the user's MFP guide.
- To create a printer driver setup file, use Driver Packaging Utility. Prepare Driver Packaging Utility in advance, then copy it to any folder.
- The user name, domain, and password of the user with administrator privileges are required when creating a printer driver setup file. Check them in advance.

For details on how to create a printer driver setup file, refer to "Creating a printer driver setup file using Driver Packaging Utility" on page 6-3.

## Creating a printer driver setup file using Driver Packaging Utility

The following shows the steps in Windows 7 environment.

- **1** Select [Control Panel] [Devices and Printers].
- 2 Right-click the target printer, then select [Printer properties].
- **3** Select the [Configure] tab, then click [Obtain Settings].

|         | H-MENER           | 04/05Hiel       | PCL Propertie   | s            | X                          |
|---------|-------------------|-----------------|-----------------|--------------|----------------------------|
| General | Sharing           | Ports Adv       | ranced Color Ma | nagement Se  | ecurity Configure Settings |
|         | er Tray In        |                 |                 | E HDD        | Device Option              |
|         | nav               | Size            | Direction       | Paper Typ    | e                          |
|         | Tray1             | A4              | □ SEF           | Plain Paper  |                            |
|         | Tray2             | A4              | 🕞 LEF           | Plain Paper  |                            |
|         | Tray3             | A4              | LEF             | Plain Paper  | r                          |
|         | Tray4             | A4              | 🕞 LEF           | Plain Paper  | r 👻                        |
|         | Paper Tr          | ay Settings     | Set Paper       | Name by User |                            |
|         |                   |                 | Encryption      | n Passphrase | Software Tools             |
| 0       | btain <u>D</u> ev | ice Information |                 |              | Web Connection             |
|         |                   |                 |                 |              |                            |
|         | Obtain            | Settings        |                 |              | Staţt                      |
|         |                   |                 |                 |              | OK Cancel Apply Help       |

4 Clear the [Auto] check box, then click [OK].

| Obtain Settings                                      |
|------------------------------------------------------|
| Auto                                                 |
| Destination Settings                                 |
| Device which <u>Connect</u> with Printer Port        |
| Specify IP Address or Printer Name                   |
| Read Community <u>N</u> ame                          |
| Ente <u>r</u> Password to acquire Device Information |
| OK Cancel Default Help                               |

- 5 Double-click DPU.exe to launch Driver Packaging Utility.
  - In Windows 7 a warning message appears. Permit to open Driver Packaging Utility.

6 Click [Agree].

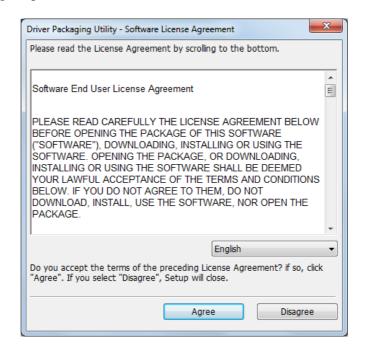

The Driver Packaging Utility page appears.

7 Select [Edit] - [Add].

| Untitled - Driver Packaging Utility |        |
|-------------------------------------|--------|
| ile Edit Configuration View Help    |        |
| 🍅 🛛 Add Printer 🕄 🕄 🎯 👔             |        |
| Lis Update Driver                   |        |
| Delete Driver                       |        |
| Operation Name                      | Edit   |
|                                     | Delete |
|                                     |        |
|                                     | Up     |
|                                     | Down   |
|                                     |        |
|                                     |        |
|                                     |        |
| Help                                |        |
|                                     |        |

The Standard TCP/IP Port printers installed in the computer are listed on the Add Printer window. 8 Select the printer driver to be used for LK-114\_ManagerPort, then click [OK].

| Printer Name                         | Driver Name         | Port Name          | Def |
|--------------------------------------|---------------------|--------------------|-----|
| ELHELY HERLIGH (75.                  |                     |                    |     |
| ACTIVATE OF ACTIVATION OF ACTIVATION | NUMBER HEREIS TH CT | 1288-148-1286-1122 |     |
|                                      |                     |                    |     |
|                                      |                     |                    |     |
|                                      |                     |                    |     |
|                                      |                     |                    |     |
|                                      |                     |                    |     |

9 In the [Preferences] tab, select [Copy from this printer].

| Add Printer                                                                                                    |
|----------------------------------------------------------------------------------------------------|
| Printer       Preferences       Driver       Port       Individual         Printing Preferences       Image: Copy       Image: Copy       Image: Copy         Image: Copy from this printer       Image: Copy from specified file       Image: Copy |
| Browse         Set as default printing preferences         OK       Cancel                                                                                                    |

**10** In the [Driver] tab, specify the desired printer driver, then click [OK].

- Click [Browse], then specify [Path to Printer Driver].
- In this item, specify the printer driver file of the printer driver folder before installation, not the printer driver file installed in Program Files.

| Add Printer                                                                       |
|-----------------------------------------------------------------------------------|
| Printer Preferences Driver Port Individual                                        |
| Printer Driver Name<br>PCL                                                        |
| Path to Printer Driver                                                            |
| 32-bit Windows(X):<br>C:\Users\Administrator\Desktop\Ubiqitous data\20120: Browse |
| 64-bit Windows(P):                                                                |
| C:\Users\Administrator\Desktop\Ubiqitous data\20120 Browse                        |
|                                                                                   |
|                                                                                   |
|                                                                                   |
|                                                                                   |
| OK Cancel Help                                                                    |

**11** In the [Port] tab, enter the IP address in [IP Address/Host Name], then click [OK].

| Add Printer                                |
|--------------------------------------------|
| Printer Preferences Driver Port Individual |
| TCP/IP Port                                |
| P Address/Host Name                        |
| A respective                               |
| Internet Port                              |
| <u> </u>                                   |
|                                            |
|                                            |
|                                            |
|                                            |
|                                            |
| OK Cancel Help                             |
|                                            |

6

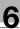

The printer name added to the task list appears.

| ô Untitled - Driver Packaging Utility     |               |
|-------------------------------------------|---------------|
| <u>File Edit Configuration View H</u> elp |               |
| 🍬 🎖 🖯 🗃 🕺 🖤 🛔 🤔 🕄 🕄 🛐                     |               |
| List of Operations                        |               |
| Operation Name                            | Edit          |
| Add Printer Name: PCL (Ve                 | Delete        |
|                                           | <u>U</u> p    |
|                                           | D <u>o</u> wn |
|                                           |               |
| Нејр                                      |               |
| Ready                                     | NUM           |

# **12** Select [File] - [Save As].

| 🎯 Untitled - Driver Pack | aging Utility |                                                 |            |
|--------------------------|---------------|-------------------------------------------------|------------|
| File Edit Configuration  | on View H     | lp                                              |            |
| New Package              | Ctrl+N        | 9 😌 😫 🙎                                         |            |
| Open Package             | Ctrl+O        |                                                 |            |
| Save                     | Ctrl+S        |                                                 |            |
| Save As                  |               | e                                               | Edit       |
| Delete Package           |               | ter Name: Hulling Halling of California PCL (Ve | Delete     |
| Exit                     |               |                                                 |            |
|                          |               |                                                 | Up<br>Down |
| Help                     |               |                                                 |            |
| i<br>Deletes a package.  |               |                                                 | NUM        |

- Enter any name in [Package Name].
- Select the [Switch to the following user when executing the package] check box, then enter the user name, password, and domain of the user with the destination's administrator privileges.

| ave Package           |                                           |
|-----------------------|-------------------------------------------|
| <u>D</u> PU Folder:   | Individual Folder                         |
| Package Name          | Comment                                   |
|                       |                                           |
|                       |                                           |
|                       |                                           |
| Package Name:         | abc123                                    |
| Co <u>m</u> ment:     |                                           |
| Package Execution     | Settings                                  |
| ✓ Switch to the f     | following user when executing the package |
| User Name:            | User Name                                 |
| Password:             | •••••                                     |
| Doma <u>i</u> n Name: | Domain Name                               |
| Destination for savir | ng package log:                           |
|                       | <u>B</u> rowse                            |
|                       |                                           |
| Open the folder       | containing the package file.              |

14 Click [Save].

A package (printer driver setup file) is created.

**15** On the completion window, click [OK].

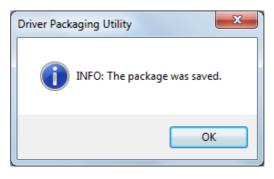

Ø

# Reminder

After creating a printer driver setup file, restore the [Auto] check box, which is cleared in the Auto Import Setting window (step 4), to the original state as necessary.

# 6.1.3 Creating and distributing LK-114\_InstallTool

Create and distribute LK-114\_InstallTool.

## Creating LK-114\_InstallTool

Before creating LK-114\_InstallTool, check for the following:

- Checking the user ID, domain, and password of the user who has administrator privileges when the user who executes LK-114\_InstallTool has no administrator privileges on their own computer
- ✓ Preparing LK-114\_InstallerCreateTool in the computer
- Double-click [InstCreater.exe] to launch LK-114\_InstallerCreateTool.

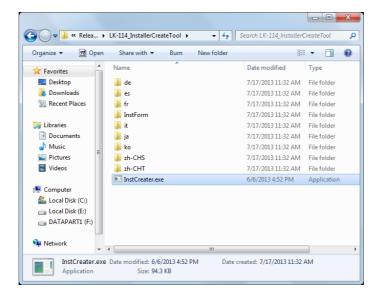

- 2 In [Specify access rights for installation on a client PC], set privileges to install LK-114\_ManagerPort.
  - If the user who executes LK-114\_InstallTool has no administrator privileges on their own computer, enter [User ID], [Domain], and [Password] of the user who has administrator privileges.
  - If the user who executes LK-114\_InstallTool has administrator privileges on their own computer, clear the [Specify access rights for installation on a client PC] check box. This carries out installation using the privileges of the user who executed [invoke.exe] of LK-114\_InstallTool.

| K-114     | InstallerCreateTool                                                     |                           |                 |                   |                 | - 0                  |
|-----------|-------------------------------------------------------------------------|---------------------------|-----------------|-------------------|-----------------|----------------------|
| Please s  | ckage for the application<br>set privilege rights for inst<br>s needed. |                           |                 |                   | gerPort, and in | clusion of the print |
| Specif    | fy access rights for insta                                              | llation on a client PC    |                 |                   |                 |                      |
| User ID*  |                                                                         |                           | (1-25           | 6 chars)          |                 |                      |
| Domain    |                                                                         |                           | (0-25           | 6 chars)          |                 |                      |
| asswor    | d*                                                                      |                           | (1-25           | 6 chars)          |                 |                      |
| stallatio | n operation of the user                                                 |                           |                 |                   |                 |                      |
|           | matically perform all                                                   |                           |                 |                   |                 |                      |
|           | he installed printer port v<br>K-114 Manager Port                       | vhich name is partially   | matched the fo  | llowing string, p | ort is changed  | to the               |
|           | rx-114_manager Port                                                     |                           |                 |                   | (1-256 chars)   |                      |
|           |                                                                         |                           |                 |                   | (1-230 Gridis)  |                      |
|           | )isplay ManagerPort setti                                               | ing after the installatio | n is complete.  |                   |                 |                      |
| User      | selects a printer driver to                                             | o be installed and sets   | s ManagerPort : | Settings.         |                 |                      |
| Entor     | the setting when sending                                                | a a print inh to the east | vor daviaa      |                   |                 |                      |
| Enter     | the setting when sending                                                | g a print job to the ser  | ver device.     |                   |                 |                      |
|           |                                                                         |                           |                 |                   |                 |                      |
|           | Import Setting                                                          | File                      | ]               |                   |                 |                      |
| Setting   |                                                                         | File                      | ]               |                   |                 |                      |
| Setting   |                                                                         | File<br>Topology Device   | P Address       | Topology dev      | ice IP Address  | of the Group You I   |
| Setting   | js                                                                      |                           | IP Address      | Topology dev      | rice IP Address | of the Group You I   |
|           | js                                                                      |                           | ]<br>IP Address | Topology dev      | rice IP Address | of the Group You I   |
|           | js                                                                      |                           | IP Address      | Topology dev      | ice IP Address  | of the Group You I   |
|           | js                                                                      |                           | ]<br>IP Address | Topology dev      | ice IP Address  | of the Group You I   |
| *         | Destination Name                                                        | Topology Device           | ıg/OpenAPI se   | ting of the devi  | ce have been o  | hanged, please se    |
| *         | Destination Name                                                        | Topology Device           | ıg/OpenAPI se   | ting of the devi  | ce have been o  | hanged, please se    |
| *<br>Comm | gs Destination Name                                                     | Topology Device           | ıg/OpenAPI se   | ting of the devi  | ce have been o  | hanged, please se    |
| *<br>Comm | Destination Name                                                        | Topology Device           | ıg/OpenAPI se   | ting of the devi  | ce have been o  | hanged, please se    |
| *<br>Comm | gs Destination Name                                                     | Topology Device           | ıg/OpenAPI se   | ting of the devi  | ce have been o  | hanged, please se    |
| Comm      | ps Destination Name                                                     | Topology Device           | ıg/OpenAPI se   | ting of the devi  | ce have been o  | hanged, please se    |
| Comm      | ps Destination Name                                                     | Topology Device           | ıg/OpenAPI se   | ting of the devi  | ce have been o  | hanged, please se    |
| Comm      | ps Destination Name                                                     | Topology Device           | ıg/OpenAPI se   | ting of the devi  | ce have been o  | hanged, please se    |
| Comm      | ps Destination Name                                                     | Topology Device           | ıg/OpenAPI se   | ting of the devi  | ce have been o  | hanged, please se    |
| Comm      | ps Destination Name                                                     | Topology Device           | ıg/OpenAPI se   | ting of the devi  | ce have been o  | hanged, please se    |
| Comm      | ps Destination Name                                                     | Topology Device           | ıg∕OpenAPIse    | ting of the devi  | ce have been o  | hanged, please se    |
| Comm      | ps Destination Name                                                     | Topology Device           | ıg∕OpenAPIse    | ting of the devia | ce have been o  | hanged, please se    |

- 3 In [Installation operation of the user], select whether the user will need to configure the printer driver and LK-114\_ManagerPort settings.
  - If [Automatically perform all] is selected, the user does not need to configure settings.
  - To enable LK-114\_ManagerPort to use the printer driver to be installed, select [Automatically perform all], and select the [The installed printer port which name is partially matched the following string, port is changed to the LK-114\_Manager Port] check box. Then, enter the printer name, which is specified in the [Printer] tab of Driver Packaging Utility, in the text box.
  - To display the LK-114\_ManagerPort setting screen after the LK-114\_ManagerPort installation has been completed, select the [Display ManagerPort setting after the installation is complete.] check box.

6

- When the user configures settings, select [User selects a printer driver to be installed and sets ManagerPort Settings.].
- 4 In [Enter the setting when sending a print job to the server device.], configure settings to send print jobs.
  - In [Settings], configure destination information of LK-114\_ManagerPort.
    [Destination Name]: Enter the destination name for management.
    [Topology Device IP Address]: Enter the IP address of the topology machine to obtain the serverless pull printing group list.
    [Topology device IP Address of the Group You Belong To]: Enter the IP address of the topology machine of the serverless pull printing group you want to send print jobs to.
  - When you want to import destination information from a file, click [Import Setting File], then select a destination information file.
  - If a change is made in the SNMP setting or the OpenAPI setting of the storage machine, click [Communication Settings], then configure a setting for communications with the storage machine.
- 5 In [Include the printer driver in the installer], specify whether to package the printer driver in LK-114\_InstallTool.
  - To package the printer driver in LK-114\_InstallTool, select the check box for [Include the printer driver in the installer], then click [Add a driver]. Proceed to step 6.
  - When not including the printer driver in LK-114\_InstallTool, clear the [Include the printer driver in the installer] check box. Proceed to step 8.
- 6 Specify the folder created using Driver Packaging Utility, select the printer driver setup file, then click [Open].
  - Specify the printer driver compatible with the user computer.

|                                                   |                              |                   |             | = (            |
|---------------------------------------------------|------------------------------|-------------------|-------------|----------------|
| ★ Favorites ■ Desktop                             | Documents library<br>Package |                   | Arrange     | e by: Folder 🔻 |
| Downloads                                         | Name                         | Date modified     | Туре        | Size           |
| Secent Places                                     | 🔘 abc123.exe                 | 7/18/2013 3:31 PM | Application | 22,178 KB      |
| Documents  My Documents  Public Docume  Adobe PDF |                              |                   |             |                |
| Music                                             |                              |                   |             |                |

License Kit LK-114

- 7 In [Driver], select the check box for the printer driver to be packaged.
  - [Driver name] can be changed as necessary. If necessary, specify a driver name users can easily understand when distributing the driver.
     (Example: abc123.exe -> 3F printer driver)
- 8 Click [Create an installer].

LK-114\_InstallTool is created.

9 On the completion window, click [OK].

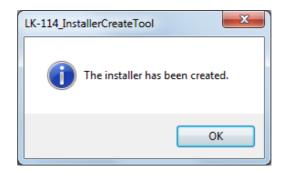

The LK-114\_InstallTool\_yyyymmddhhmmss folder to be distributed is created in the LK-114\_InstallerCreateTool folder. ("yyyymmddhh-mmss" indicates the date and time when LK-114\_InstallTool has been created.)

| Organize 🔻 📰 Open | Share with 🔻 🛛 Burn 🔹 New folder    |                    | :≕ ▼ 🚺      |   |
|-------------------|-------------------------------------|--------------------|-------------|---|
| ☆ Favorites       | Name                                | Date modified      | Туре        | S |
| 🧮 Desktop         | 퉬 de                                | 7/17/2013 11:32 AM | File folder |   |
| 🐌 Downloads       | 퉬 es                                | 7/17/2013 11:32 AM | File folder |   |
| 📃 Recent Places   | 鷆 fr                                | 7/17/2013 11:32 AM | File folder |   |
|                   | 퉬 InstForm                          | 7/17/2013 11:32 AM | File folder |   |
| 🥃 Libraries       | 퉬 it                                | 7/17/2013 11:32 AM | File folder |   |
| Documents         | 퉬 ja                                | 7/17/2013 11:32 AM | File folder |   |
| 🎝 Music           | 퉬 ko                                | 7/17/2013 11:32 AM | File folder |   |
| Pictures          | 퉬 LK-114_InstallTool_20130718155318 | 7/18/2013 3:53 PM  | File folder |   |
| 🛃 Videos          | 퉬 zh-CHS                            | 7/17/2013 11:32 AM | File folder |   |
|                   | 퉬 zh-CHT                            | 7/17/2013 11:32 AM | File folder |   |
| 🖳 Computer        | InstCreater.exe                     | 6/6/2013 4:52 PM   | Application |   |
| 🏭 Local Disk (C:) |                                     |                    |             |   |
| 👝 Local Disk (E:) |                                     |                    |             |   |
| 👝 DATAPART1 (F:)  |                                     |                    |             |   |
| -                 | •                                   |                    |             |   |

**10** Distribute the LK-114\_InstallTool\_yyyymmddhhmmss folder to the user computer.

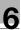

# Ø...

# Reminder

For details on the destination information file, refer to "Destination Information File" on page 10-1.

# 6.2 Automatic Installation Using LK-114\_InstallTool

Install the printer driver and LK-114\_ManagerPort using LK-114\_InstallTool distributed from the administrator.

This section describes the procedure to use when [Automatically perform all] was selected in [Installation operation of the user] to create LK-114\_InstallTool using LK-114\_InstallerCreateTool.

If LK-114\_InstallTool is not provided, check with the administrator.

**1** Double-click [invoke.exe] of LK-114\_InstallTool that is distributed from the administrator.

The installer starts.

2 Follow the on-screen instructions.

This automatically installs LK-114\_ManagerPort and the printer driver, and configures the LK-114\_ManagerPort settings.

# 6.3 Manual Installation Using LK-114\_InstallTool

Install the printer driver and LK-114\_ManagerPort using LK-114\_InstallTool distributed from the administrator.

This section describes the procedure to use when [User selects a printer driver to be installed and sets ManagerPort Settings.] was selected in [Installation operation of the user] to create LK-114\_InstallTool using LK-114\_InstallerCreateTool.

If LK-114\_InstallTool is not provided, check with the administrator.

# Activating LK-114\_InstallTool and target selection window

Double-click [invoke.exe] on LK-114\_InstallTool distributed from the administrator; a window appears to enable the user to select the application to be installed.

| • | LK-114_InstallTool                     |  |
|---|----------------------------------------|--|
|   | Install LK-114_ManagerPort             |  |
|   | Install Driver                         |  |
|   | Activate "LK-114_ManagerPort Settings" |  |
|   | Close                                  |  |

| Item                       | Description                                                                                                    |
|----------------------------|----------------------------------------------------------------------------------------------------|
| Install LK-114_ManagerPort | Install LK-114_ManagerPort. For details, refer to "Installing LK-114_ManagerPort" on page 6-16.                                                                                 |
|                            | ®                                                                                                    |
|                            | <b>Reminder</b><br>If the target is newer than the version of<br>the LK-114_ManagerPort installed on<br>the computer, this item is displayed as<br>[Update LK-114_ManagerPort]. |

License Kit LK-114

| Item                                   | Description                                                                                          |
|----------------------------------------|----------------------------------------------------------------------------------------------------|
| Install Driver                         | Install the printer driver. For details, refer to "In-<br>stalling the printer driver" on page 6-20. |
|                                        | ۵                                                                                                    |
|                                        | <b>Note</b><br>If LK-114_ManagerPort is not installed,<br>the printer driver cannot be installed.    |
| Activate "LK-114_ManagerPort Settings" | Set up LK-114_ManagerPort. For details, refer to "Setting up LK-114_ManagerPort" on page 6-22.       |
|                                        | Note<br>If LK-114_ManagerPort is not installed,<br>LK-114_ManagerPort settings cannot<br>be set up.  |

# 6.3.1 Installing LK-114\_ManagerPort

Install LK-114\_ManagerPort using LK-114\_InstallTool distributed from the administrator.

If LK-114\_InstallTool is not provided, check with the administrator.

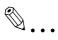

#### Reminder

For a user computer with administrator privileges, you can select [LK-114\_InstallerCreateTool] - [InstForm] - [LK-114\_ManagerPort] folder and execute [Setup.exe] to install LK-114\_ManagerPort.

#### Installation procedure

- 1 Click [Install LK-114\_ManagerPort] on the target selection window of LK-114\_InstallTool.
  - To update, click [Update LK-114\_ManagerPort].
  - For details on the target selection window, refer to "Activating LK-114\_InstallTool and target selection window" on page 6-15.
- 2 In the installation start window, click [Yes].
- 3 Select [English (United States)], then click [OK].

| NEPHOE2+ | LK-114_ManagerPort - InstallShield Wizard                        |
|----------|------------------------------------------------------------------|
| ٤        | Select the language for the installation from the choices below. |
|          |                                                                  |
|          | English (United States)                                          |
|          | OK Cancel                                                        |
|          |                                                                  |

4 Click [Next].

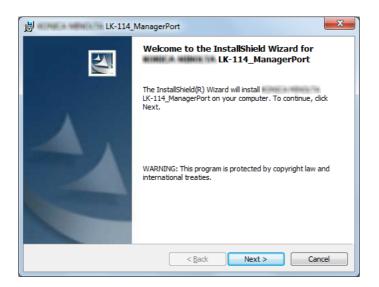

5 Select [I accept the terms in the license agreement], then click [Next].

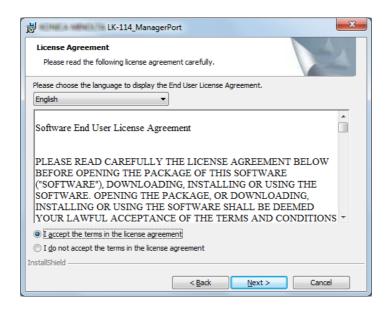

- 6 Check the destination folder.
  - To install in a different folder, click [Change], then specify the desired folder.

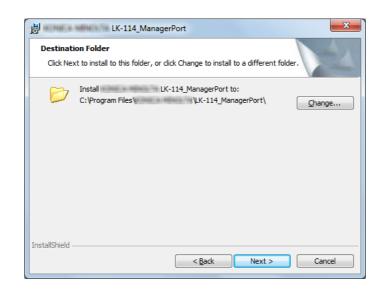

7 Click [Next].

# 8 Click [Install].

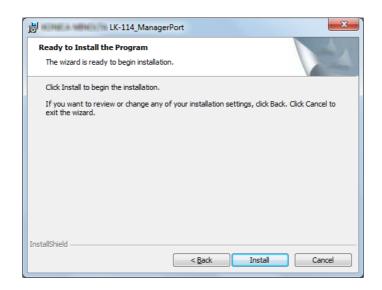

This starts installing LK-114\_ManagerPort. When the installation is completed, the completion window appears.

9 On the completion window, click [Finish].

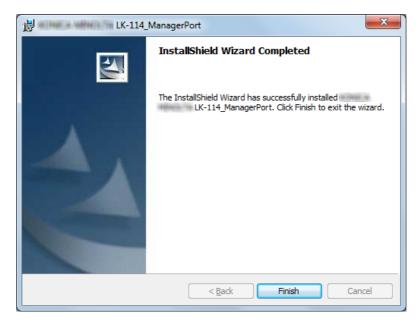

This returns to the target selection window of LK-114\_InstallTool.

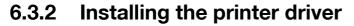

Install the printer driver using LK-114\_InstallTool distributed from the administrator.

If LK-114\_InstallTool is not provided, check with the administrator.

۵...

#### Reminder

On a user computer with administrator privileges, LK-114\_ManagerPort can be installed by executing [Setup.exe] in the folder.

#### Installation procedure

Before installing the printer driver, check the following.

- ✓ LK-114\_ManagerPort is installed in the computer.
- 1 Click [Install Driver] on the target selection window of LK-114\_InstallTool.
  - For details on the target selection window, refer to "Activating LK-114\_InstallTool and target selection window" on page 6-15.
  - If multiple printer drivers are selected on LK-114\_InstallerCreateTool, the printer driver selection window appears. Select a printer driver to be installed.
- 2 Click [Agree].

| Driver Package - Software License Agreement                                                                                                    | x |
|----------------------------------------------------------------------------------------------------|---|
| Please read the License Agreement by scrolling to the bottom.                                                                                                    |   |
| Software End User License Agreement                                                                                                    |   |
| PLEASE READ CAREFULLY THE LICENSE AGREEMENT BELOW<br>BEFORE OPENING THE PACKAGE OF THIS SOFTWARE<br>("SOFTWARE"), DOWNLOADING, INSTALLING OR USING THE<br>SOFTWARE. OPENING THE PACKAGE, OR DOWNLOADING,<br>INSTALLING OR USING THE SOFTWARE SHALL BE DEEMED<br>YOUR LAWFUL ACCEPTANCE OF THE TERMS AND CONDITIONS<br>BELOW. IF YOU DO NOT AGREE TO THEM, DO NOT<br>DOWNLOAD, INSTALL, USE THE SOFTWARE, NOR OPEN THE<br>PACKAGE. |   |
| English                                                                                                    | • |
| Do you accept the terms of the preceding License Agreement? if so, click "Agree". If you select "Disagree", Setup will close.                                                                                                    |   |
| Agree Disagree                                                                                                    |   |

**3** Select the printer driver setup file created using Driver Packaging Utility, then click [Execute].

| ackage Nan    | ne:       | PS_PCL_driver           |                    | <u>D</u> etail |
|---------------|-----------|-------------------------|--------------------|----------------|
| Operation     | Name      |                         | Warning            |                |
| 😡 Add         |           |                         | PCL                |                |
| 😡 Add         | 8. Mag. 1 | ethics, Tal Criterianae | PS                 |                |
|               |           |                         |                    |                |
| ∢ [           |           | m                       |                    |                |
| ∢<br>og File: | C:\       | 11.                     | 10° (1) 429 (9) 24 | Curridina dina |

Installation starts.

4 Click [Finish].

| Installing printer<br>OK                                           | * |
|--------------------------------------------------------------------|---|
| Installing printer<br>OK                                           |   |
| All package operations are finished.<br>Click the "Finish" button. |   |
|                                                                    |   |
|                                                                    |   |
|                                                                    |   |
|                                                                    |   |
|                                                                    |   |
|                                                                    | - |

This returns to the target selection window of LK-114\_InstallTool.

# 6.3.3 Setting up LK-114\_ManagerPort

After installation of LK-114\_ManagerPort has been completed, continue setting up of LK-114\_ManagerPort.

Print jobs can be sent to the storage machine by selecting the printer for which LK-114\_ManagerPort is set as the port when making prints.

- **1** Open the LK-114\_ManagerPort settings screen.
  - To open from the LK-114\_InstallTool: Click [Activate "LK-114\_ManagerPort Settings"] from the screen where applications, targeted for installation, can be selected.
  - To open from the Start menu: Follow [Start] [MFP-Printer Utility] -[LK-114\_ManagerPort], and select [LK-114\_ManagerPort Settings].

| 🚖 LK-114 Manager Port Settings                  |                                                                                               |                                                        |
|-------------------------------------------------|-----------------------------------------------------------------------------------------------|--------------------------------------------------------|
| LK-114 Destinat                                 | ion Domain Settings                                                                           | <ul> <li>Acquire Group</li> <li>Information</li> </ul> |
| Group of Destination Group(G):                  | ation                                                                                         | Update Group Information                               |
| -                                               | Destination Information<br>an be saved and setting information ma<br>Manage Saved Destination |                                                        |
| Destination Info                                | Information                                                                                   | Distributed by Your Administrator                      |
| Storage Device You Nor<br>Secondary Storage Dev | mally Save To :                                                                               | Communication<br>Settings                              |
| designated storage device                       | ed to the secondary storage device, they<br>es.<br>Inged, saving storage device will be chan  | -                                                      |
| Change Printer Port Will                        | hich Printer Uses                                                                             | OK Cancel                                              |

- 2 In [LK-114 Destination Domain], specify the topology machine to obtain the serverless pull printing group list.
  - Enter the IP address of the topology machine.
  - If destination information is stored, you can select the desired topology machine from the drop-down list.
- 3 Click [Acquire Group Information].
- 4 In [Destination Group], select the serverless pull printing group you want to send print jobs to.
  - To obtain group information again and update the contents of the drop-down list, click [Update Group Information].

- 5 Save the configured destination information as needed.
  - Click [Save Destination Information], then specify the destination name for management.
  - Clicking [Manage Saved Destination Information] displays the destination information management screen. On this screen, you can change the destination name or delete destination information.

| Destinati | on Information Manag | gement                    |                        | X      |
|-----------|----------------------|---------------------------|------------------------|--------|
| Curre     | ntly Registered Des  | tination List             |                        |        |
|           | Destination Name     | LK-114 Destination Domain | Destination Group Name |        |
| Þ         | Site A               |                           | Group-1                |        |
|           | Site B               |                           | Group-2                |        |
|           |                      |                           |                        |        |
|           |                      |                           |                        |        |
|           |                      |                           |                        |        |
|           |                      |                           |                        |        |
|           |                      |                           |                        |        |
|           |                      |                           |                        |        |
|           |                      |                           |                        |        |
|           | _                    |                           |                        |        |
|           | Change               | Delete                    |                        |        |
| Dest      | ination Name         |                           | ОК                     | Cancel |
|           |                      |                           |                        |        |

- 6 If a change is made in the SNMP setting or OpenAPI setting of the storage machine, click [Communication Settings], then configure a setting for communications with the storage machine.
- 7 Click [Change Printer Port Which Printer Uses].
- 8 Change the port of the target printer to [LK-114\_ManagerPort], then click [OK].

|   | Printer PCL                   | Port<br>LK-114_ManagerPort | •      |
|---|-------------------------------|----------------------------|--------|
| • | Microsoft XPS Document Writer | XPSPort:                   | •<br>• |
|   | Fax                           | SHRFAX:                    | •      |
|   |                               |                            |        |
|   |                               |                            |        |
|   |                               |                            |        |
|   |                               |                            |        |
|   |                               |                            |        |
|   |                               |                            |        |
|   |                               |                            |        |

 When the printer driver is installed using the LK-114\_InstallTool, make sure that [LK-114\_ManagerPort] is being selected.

6

# 9 Click [OK].

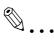

#### Reminder

The computer's administrator privileges are required to change the printer port.

Destination information can be imported from the file. Click [Update to Destination Information Distributed by Your Administrator], then select the desired destination information file.

If destination information is saved using LK-114\_ManagerPort, the serverless pull printing group of the destination can be switched depending on the location in which serverless pull printing is to be performed.

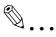

#### Reminder

For details on the destination information file, refer to "Destination Information File" on page 10-1.

# 7 Uninstalling the Printer Driver and LK-114\_ManagerPort

# 7.1 Uninstalling the Printer Driver

Delete the printer driver from a computer.

# **Uninstallation procedure**

Make sure to check the following before uninstalling LK-114\_ManagerPort.

- ✓ You are logged on to Windows as an administrator.
- **1** Open the [Devices and Printers] window.
  - Windows 7: Select [Start] [Control Panel] [Hardware and Sound]
     [Devices and Printers].
  - Windows 8.1: Right-click the Start window, then select [All apps] -[Control Panel] - [Hardware] - [Devices and Printers].
- 2 Right-click the printer to be deleted, then select [Remove Device].
- **3** Restart your computer.

## 7.2 Uninstalling LK-114\_ManagerPort

Delete LK-114\_ManagerPort from a computer.

#### **Uninstallation procedure**

Make sure to check the following before uninstalling LK-114\_ManagerPort.

- ✓ You are logged on to Windows as an administrator.
- ✓ Make sure that [LK-114\_ManagerPort] is not being used in the Driver/Port selection screen of "LK-114\_ManagerPort" settings.
- **1** Open the window to uninstall the program.
  - Windows 7: Select [Start] [Control Panel] [Programs and Features] or [Programs].
  - Windows 8.1: Right-click the Start window, then select [All apps] [Control Panel] [Program] [Uninstall a program].
- 2 Select LK-114\_ManagerPort and uninstall the program.
- **3** Restart your computer.

## 8 **Operation Procedures**

### 8.1 Available Operations with Serverless Pull Printing

The following operations are available for Serverless Pull Printing.

- Spooling print jobs in a storage device (p. 8-2)
- Executing print jobs using a client device (p. 8-3)
- Checking the list of spooled print jobs in a client device (p. 8-3)
- Changing the print setting of spooled print jobs in a client device (p. 8-3)
- Deleting the spooled print jobs in a client device (p. 8-7)

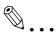

#### Reminder

The MFP in a Serverless Pull Printing group that is used as the topology management device can also be used as a client device.

All of the other MFPs in the same Serverless Pull Printing group can be used as storage and client devices.

## 8.2 Spooling Print Jobs in a Storage Device

Spool print jobs in a storage device.

#### Spooling a print job

Before spooling a print job, check the following.

- ✓ The printer driver and LK-114\_ManagerPort are installed to use the Serverless Pull Printing function, and LK-114\_ManagerPort has already been set up.
- **1** Open the file to be spooled.
- 2 From the software menu, execute a print job.
  - Select the MFP assigned to a storage device, then click [OK].
     The print job is spooled in the storage device.

#### When a print job sending error has occurred:

If the system failed to spool the print job in a storage device because it could not check the communication status to the primary and secondary destinations specified in LK-114\_ManagerPort, the print job is stored in another storage device.

When no check could be made for communications with all the storage devices, the print job causes an error without being spooled. Delete the erroneous print job from the print spooler.

After deleting the print job, check the destination to communicate, then execute the print job again.

## 8.3 Using a Client Device for Printing

Operate a print job spooled in a storage device using the control panel of a client device from a user computer to make prints. If necessary, printing can be carried out using a storage device.

#### ... Note

When a print job spooled on a storage device is executed on a client device, box printing or security printing is not possible.

#### **Changing print settings**

A print job can be executed by changing print settings. For details on the procedure, refer to "Executing a print job" on page 8-5.

The following items can be changed on the Print Settings screen.

| Print Setting       | l in the second second s  |   |
|---------------------|----------------------------------------------------------------------------------------------------|---|
| Print Setting       | ) Changes can be made if desired.                                                                                                    |   |
| Filename            | Document.txt - Notepad                                                                                                    | Ī |
| Basic<br>No. of Set | ts 1                                                                                                    |   |
| Print<br>2-Si       |                                                                                                    |   |
| Elac                |                                                                                                    |   |
| Finis Finis         | shing Designment of the second second s |   |
| _                   | Cancel, OK                                                                                                    | ) |

| Item        | Description                                                                                                    |  |  |  |  |
|-------------|----------------------------------------------------------------------------------------------------|--|--|--|--|
| No. of Sets | Change the number of copies.                                                                                                    |  |  |  |  |
| Print       | Select [1-Side] or [2-Sided].                                                                                                    |  |  |  |  |
| Color       | Select [Black] or [Full Color].                                                                                                    |  |  |  |  |
|             | ☜                                                                                                    |  |  |  |  |
|             | <b>Note</b><br>If image processing is performed using the<br>printer driver, the [Color] setting is not updated<br>even if it is changed. |  |  |  |  |

License Kit LK-114

| Item      |              | Description                                                                                                    |
|-----------|--------------|----------------------------------------------------------------------------------------------------|
| Finishing | Staple       | Select the desired option from [OFF], [Corner], and [2 Points].                                                 |
|           | Punch        | Select the desired option from [OFF], [2 Holes], [3 Holes],<br>and [4 Holes].                                   |
|           |              | <b>Reminder</b><br><i>The displayed setting items vary depending on</i><br><i>the MFP model and the region.</i> |
| Position  | Staple/Punch | Select the desired option from the displayed combination of staple and punch positions.                         |
|           |              | <b>Reminder</b><br><i>The displayed setting items vary depending on</i><br><i>the finish setting.</i>           |

# ۵...

#### Note

If a finisher is not installed in a client device, [Finishing] and [Position] are not available.

# ۵...

#### Note

For a document spooled in a storage device using the PS driver, you cannot display or change print settings on a client device. (The settings configured using the PS driver at the time of spooling become available.)

License Kit LK-114

#### Executing a print job

- **1** On the control panel of a client device, enter the user name and password into [User Name] and [Password], then tap [Login]
- 2 Press the Menu key.

The Main Menu appears.

3 Tap [Serverless Pull Printing].

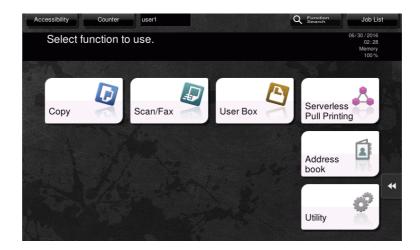

4 Select the target print job.

|                  |                  |        |       |                    |        | 08/03/2017<br>15:38<br>Memory<br>99% |
|------------------|------------------|--------|-------|--------------------|--------|--------------------------------------|
| Group-1          | Other Group      |        |       |                    |        |                                      |
| ile Name         | Time             | # Sets | Color | Simplex/<br>Duplex | Finish |                                      |
| ample List-A.txt | 03/09/2017 09:25 | 1      |       | P                  |        | ₽ <sub>©</sub> >>                    |
| ext Document.txt | 03/09/2017 09:25 | 1      |       | P                  |        | ₽₀⇒                                  |

- Tapping [Other Group] displays a list of print jobs in other groups the currently operated client device does not join.
- If you tap [List Update], the print job list is updated. If you tap [Cancel List Update] during update processing, updating of the print job list is canceled.
- If you tap ([Print Settings]), the Print Settings screen appears, and you can change the print settings of the print job.
- Tapping [Reset] deselects print jobs.
- Tapping [Select All] selects all print jobs.

- Tapping [TX/RX Result] allows you to check the status of MFPs in all Serverless Pull Printing groups.
- 5 Press the [Start] key on the control panel.

۵...

#### Note

If the same user simultaneously logs in to multiple client devices, it may result in a print job operation or printing failure.

۵...

#### Reminder

If the free space in a storage device reduces, "The free space in the print storage device is insufficient. Tap the [TX/RX Result] button to view details." message is displayed. Tap [TX/RX Result] on the print job list screen.

## €.

#### Reminder

If the print receiving port of the client device is busy, a Serverless Pull Printing job is queued.

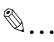

#### Reminder

Operations in another group may cause a significant reduction in performance as compared with operations in the group including the MFP, depending on the user's network environment or the number of storage devices in another group. Therefore, operations of print jobs in another group should only be performed when required, for example, when you want to make prints using an MFP on the destination floor.

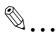

#### Reminder

When a group consists of 30 or more MFPs, we recommend that you set [Connection Timeout Setting] to "360 sec.". For details, refer to "Specifying the connection timeout period" on page 4-11.

## 8.4 Deleting a Print Job

Delete a print job from a storage device.

#### Deleting a print job

- 1 On the control panel of a client device, enter the user name and password into [User Name] and [Password], then tap [Login].
- 2 Press the Menu key.
- 3 Tap [Serverless Pull Printing].
- 4 Select the print job to be deleted, then tap [Delete].

| Group-1        | Other Group      | -      |       |                    |        | 99%              |
|----------------|------------------|--------|-------|--------------------|--------|------------------|
| lame           | Time             | # Sets | Color | Simplex/<br>Duplex | Finish |                  |
| ple List-A.txt | 03/09/2017 09:25 | 1      |       | P                  |        | ₽₀⇒              |
| Document.txt   | 03/09/2017 09:25 | 1      |       | ₽                  |        | ₽ <sub>©</sub> ₩ |

- If you tap [List Update], the print job list is updated.
- Tapping [Reset] deselects print jobs.
- Tapping [Select All] selects all print jobs.
- 5 Tap [OK] on the confirmation screen.

## 9 Troubleshooting

### 9.1 Error Messages Displayed during Printing and Actions

| Error message                                                                                                    | Cause                                                                                                    | Action                                                                                                    |
|----------------------------------------------------------------------------------------------------|----------------------------------------------------------------------------------------------------|----------------------------------------------------------------------------------------------------|
| Problem detected in the Cli-<br>ent machine.<br>Turn the main power OFF and<br>then ON again to resolve the<br>error.<br>If the trouble code appears<br>again, please contact the Ad-<br>ministrator.<br>(When operating a client de-<br>vice) | A fatal error has occurred in a client device.                                                                                                    | User: Restart the client device.<br>Administrator: Check the cli-<br>ent settings using LK-<br>114_SetupTool or the MFP.                                                        |
| Printer RX Port cannot be<br>used.<br>Please Contact the Adminis-<br>trator.<br>(When operating a storage or<br>client device)                                                                                                    | The MFP port is unavailable.                                                                                                    | Administrator: Check the port<br>setting in LK-<br>114_ManagerPort.                                                                                                    |
| Problem detected in Store<br>Print Documents. Turn the<br>main power OFF and then ON<br>again to resolve the error. If<br>the trouble code appears<br>again, please contact the Ad-<br>ministrator.<br>(When operating a storage<br>device)    | A fatal error has occurred in a storage device.                                                                                                    | User: Restart the storage device.<br>Administrator: Check the storage settings using LK-<br>114_SetupTool. Or, check the<br>print storage settings on the<br>MFP.               |
| Store Print Documents is<br>invalid.<br>(When operating a storage<br>device)                                                                                                    | The print storage device set-<br>ting is disabled.                                                                                                  | Administrator: Enable the stor-<br>age settings using LK-<br>114_SetupTool.                                                                                                    |
| TX Timeout has occurred.<br>Please contact the Adminis-<br>trator.<br>(When operating a client de-<br>vice)                                                                                                    | A processing operation has caused a timeout.                                                                                                    | Administrator: Change the<br>timeout setting value in the ad-<br>ministrator settings of LK-<br>114_SetupTool. Or change the<br>connection timeout setting<br>value in the MFP. |
| Incorrect Serverless Pull<br>Printing Group setting.<br>Please contact the Adminis-<br>trator.<br>(When operating a client de-<br>vice)                                                                                                    | The target client device has<br>not been registered in the<br>Serverless Pull Printing group<br>settings configured in the print<br>storage device. | Administrator: Register the<br>MFP in the same Serverless<br>Pull Printing group as for the<br>storage device using LK-<br>114_SetupTool.                                       |

9

| Error message                                                                                                    | Cause                                                                                                    | Action                                                                             |
|----------------------------------------------------------------------------------------------------|----------------------------------------------------------------------------------------------------|------------------------------------------------------------------------------------|
| In progress.<br>Please try again after some-<br>time.<br>(When operating a storage or<br>client device)                                                                       | The MFP is in process of oper-<br>ation, and it cannot receive a<br>request.                                                       | User: Re-run the job.                                                              |
| Store Print Documents is<br>starting.<br>Please try again later.<br>(When operating a storage<br>device)                                                                      | The storage device is active.                                                                                                    | User: Check that the storage device has started, then re-run the job.              |
| The number of documents is<br>nearing the max. limit.<br>Please contact the Adminis-<br>trator.<br>(When operating a storage<br>device)                                       | Seventy percent or more of 10,000 documents are registered.                                                                        | Administrator: Delete unnec-<br>essary documents on the doc-<br>ument list screen. |
| In Store Print Documents,<br>the HDD Spool Storage<br>space is nearing the max. lim-<br>it.<br>Please contact the Adminis-<br>trator.<br>(When operating a storage<br>device) | Seventy percent or more of<br>documents are registered in<br>the 5GB HDD.                                                          | Administrator: Delete unnec-<br>essary documents on the doc-<br>ument list screen. |
| The number of Files is near-<br>ing the max. Spool Limit.<br>Delete the files.<br>(When operating a client de-<br>vice)                                                       | Seventy percent or more of<br>the maximum 100 documents<br>are registered by users who<br>have logged in.                          | User: Delete unnecessary documents on the document list screen.                    |
| Some Documents could not<br>be processed.<br>Please try again later.<br>(When operating a storage<br>device)                                                                  | Failed to complete the<br>processing operation because<br>the target document is cur-<br>rently being used in a storage<br>device. | User: Re-run the job.                                                              |

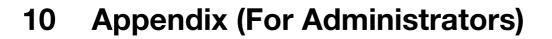

### **10.1 Destination Information File**

The destination information file is an xml file that contains information regarding connecting the computer to a serverless pull printing group.

Creating a destination information file reduces the number of steps required to enter destination information in the LK-114\_InstallerCreateTool or LK-114\_ManagerPort settings.

The xml hierarchical structure of the destination information file is as follows.

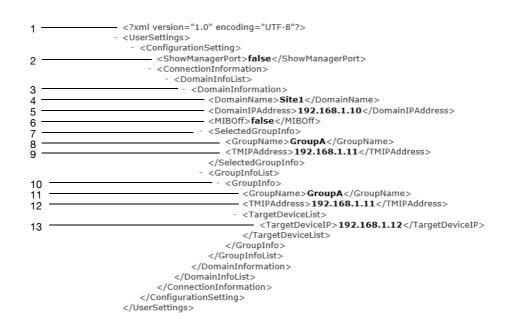

| No. | Тад               | Description                                                                                                    |  |
|-----|-------------------|----------------------------------------------------------------------------------------------------|--|
| 1   | XML declaration   | Describe the xml version and text encoding method.                                                                                                    |  |
| 2   | ShowManagerPort   | Always write "false". This information is not used.                                                                                                    |  |
| 3   | DomainInformation | Unit of destination information. Multiple values can be specified in DomainInfoList.                                                                       |  |
| 4   | DomainName        | Describe the destination name for management.                                                                                                    |  |
| 5   | DomainIPAddress   | Describe the IP address of the topology machine to obtain the serverless pull printing group list.                                                         |  |
| 6   | MIBOff            | When not obtaining the print job congestion status from MIB, write "true"; otherwise, write "false".                                                       |  |
| 7   | SelectedGroupInfo | Information of the serverless pull printing group selected as the destination.                                                                             |  |
| 8   | GroupName         | Describe the name of the selected serverless pull printing group.<br>Specify the group name included in GroupInfoList.                                     |  |
| 9   | TMIPAddress       | Describe the IP address of the topology machine for the selected serverless pull printing group.                                                           |  |
| 10  | GroupInfo         | Unit of serverless pull printing group information. Multiple associ-<br>ated serverless pull printing groups can be described in GroupIn-<br>foList.       |  |
| 11  | GroupName         | Describe the name of the serverless pull printing group.                                                                                                   |  |
| 12  | TMIPAddress       | Describe the IP address of the topology machine for the server-<br>less pull printing group.                                                               |  |
| 13  | TargetDeviceIP    | Describe the IP address of the storage machine included in the serverless pull printing group. Multiple IP addresses can be described in TargetDeviceList. |  |